# BroadWorks용 마이그레이션 도구, BroadWorks용 Webex 및 BroadCloud를 도매 RTM 솔루션으로 마이그레이션

버전: 1.8

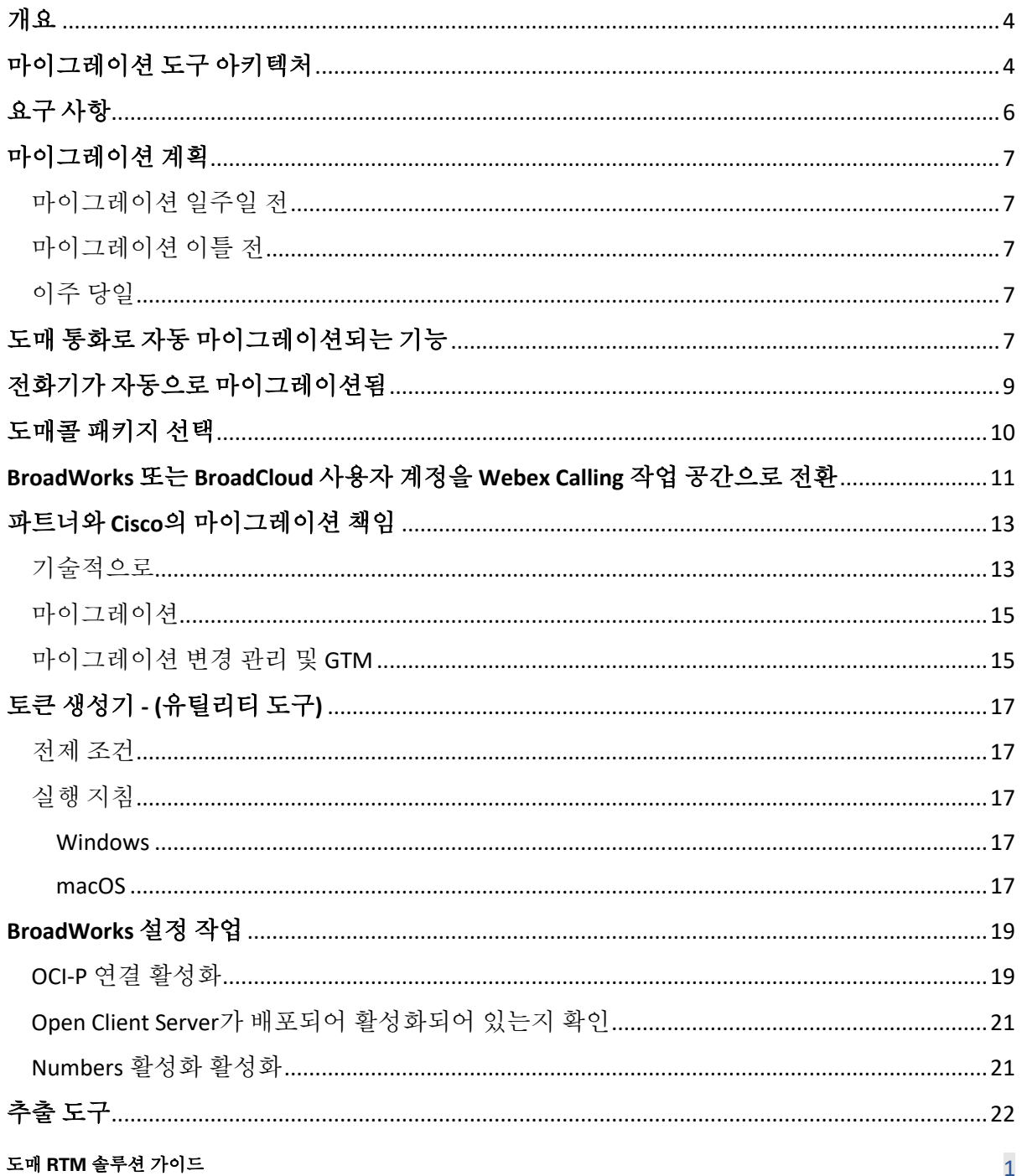

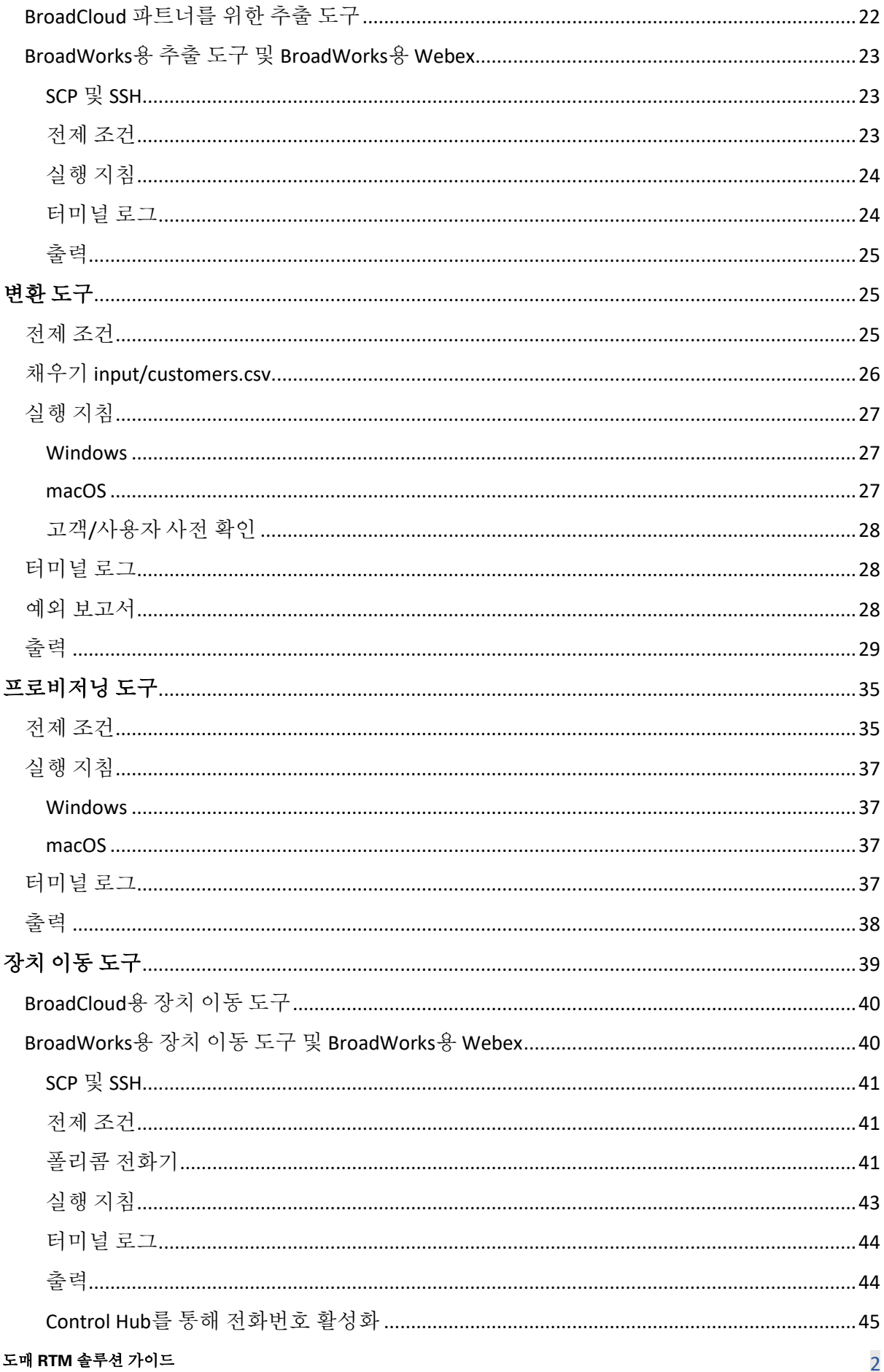

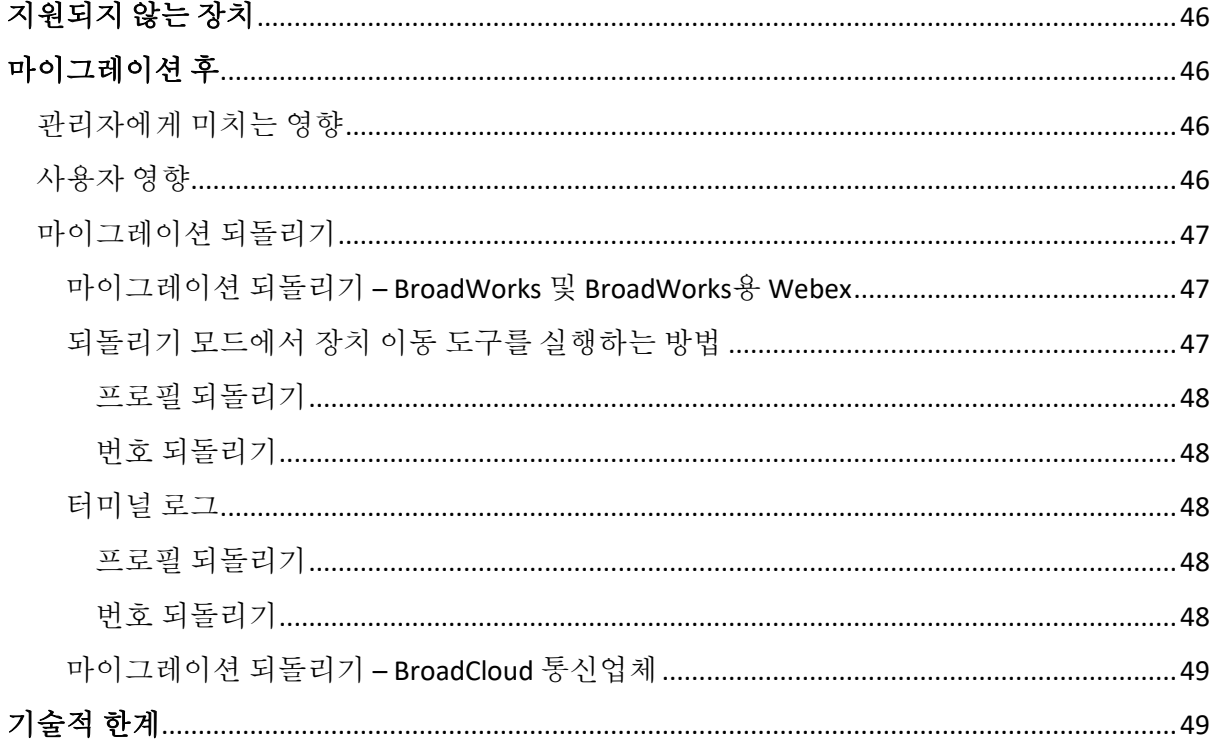

# <span id="page-3-0"></span>**개요**

이 문서에서는 기존 BroadWorks, Webex4BroadWorks 및 BroadCloud 고객을 도매 경로 시장 솔루션으로 마이그레이션하는 데 도움이 되는 마이그레이션 도구 세트를 다룹니다. 마이그레이션 도구는 마이그레이션 작업을 자동화하여 고객, 위치, 번호, 사용자, 서비스, 전화 및 소프트 클라이언트를 마이그레이션할 수 있는 액세스하기 쉬운 명령줄 도구입니다. 마이그레이션 도구는 다음과 같은 이점을 제공합니다.

- 최소한의 사전 구성으로 마이그레이션을 실행하세요.
- 명령을 쉽게 실행할 수 있습니다.
- 관리자는 프로비저닝 후 데이터를 검토하고 마이그레이션 후 즉시 전화를 걸고 받을 수 있습니다.
- UC-One 클라이언트용 Webex 앱에 대한 자동 업그레이드를 지원합니다.

# <span id="page-3-1"></span>**마이그레이션 도구 아키텍처**

각 마이그레이션 도구는 관리자가 유연하게 실행하고, 마이그레이션 상태를 모니터링하고, 문제가 있는 경우 다시 실행하도록허용합니다. 또한 마이그레이션 도구는Webex 서비스에 분석 지표를 제공하여 전반적인 마이그레이션 상태를 확인합니다.

마이그레이션 도구 아키텍처는 다양한 작업을 수행하는 네 가지 도구로 구성됩니다.

#### 1. **추출 도구**

- a. BroadWorks에서 기업, 그룹, 번호, 사용자, 서비스, 전화 및 소프트 클라이언트를 추출합니다. BroadCloud의 경우 파트너는 서비스 공급자 포털에 추출 요청을 제출해야 합니다.
- **2. 변환 도구**
	- a. 추출 도구로 추출한 정보를 편집 가능한 JSON 파일로 변환합니다.

- **3. 프로비저닝 도구**
	- a. 변환 도구 JSON 출력 파일을 입력으로 사용하고 다음을 사용하여 고객, 위치, 숫자, 사용자, 서비스 및 전화를 프로비저닝합니다. [Webex](http://developer.webex.com/) 공개 API.
- **4. 장치 이동 도구**
	- a. 또한 Transform Tool JSON 출력 파일을 입력으로 사용하여 프로필을 다시 작성하고 전화를 재부팅하고 Wholesale RTM 솔루션에서 번호를 활성화하고 BroadWorks에서 전화 번호를 비활성화합니다.
	- b. 또한 이 도구는 BroadWorks에서 전화 및 소프트 클라이언트 프로필 되돌리기와 번호 활성화를 지원합니다.
	- c. BroadCloud의 경우 파트너는 서비스 공급자 포털에 마이그레이션 요청을 제출해야 합니다.

다음 그림은 관리자가 마이그레이션 작업을 시작한 후 BroadWorks, 공개 API와 통신하고 향후 분석을 위해 Webex 서비스에 지표를 업로드하여 네 가지 도구가 순차적으로 작동하는 방법을 보여줍니다.

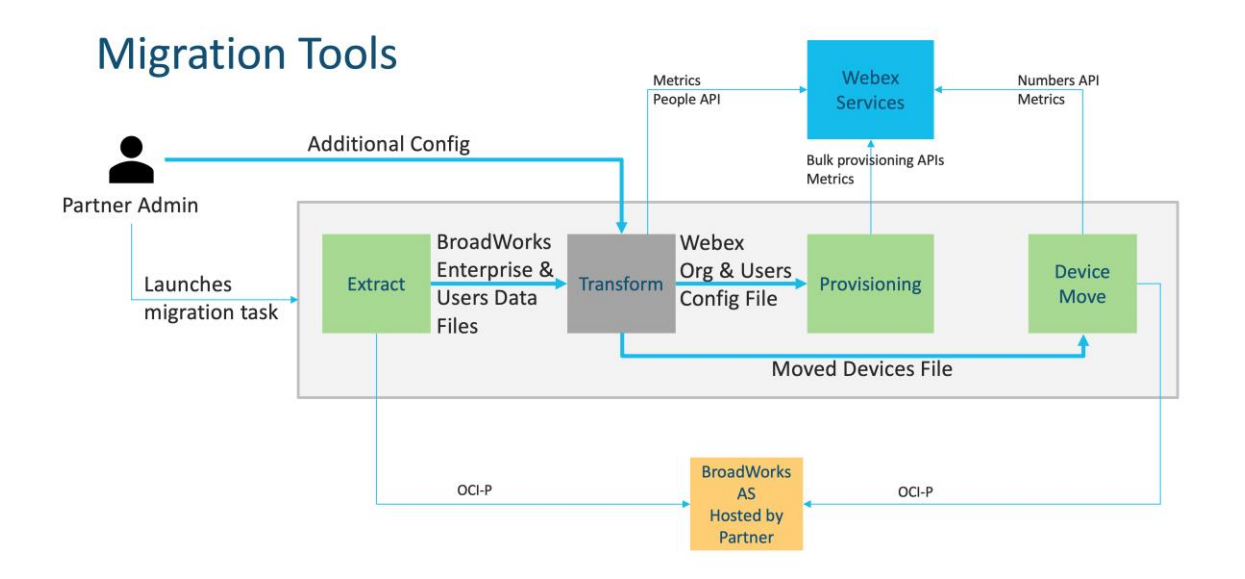

# <span id="page-5-0"></span>**요구 사항**

마이그레이션 도구를 실행하기 전에 파트너는 다음 요구 사항을 충족해야 합니다.

- 1. 파트너 및 파트너 관리자 계정은 Wholesale RTM 솔루션에 등록되어 있어야 합니다. 사전 판매 단계에서는 파트너가 추출 도구를 실행하기 위해 Wholesale RTM 솔루션에 등록할 필요가 없습니다.
- 2. 파트너는 마이그레이션 전 체크리스트를 검토하여 모든 요구 사항이 충족되었는지 확인해야 합니다.
- 3. 추출 및 장치 이동 도구를 실행하려면 BroadWorks 시스템 관리자 자격 증명이 필요합니다. BroadCloud 파트너에게는 적용되지 않습니다.
- 4. 위험을 최소화하려면 유지 관리 기간 동안 추출 및 장치 이동 도구가 보조 BroadWorks Application Server 내에서 실행되어야 합니다. BroadCloud의 경우 서비스 제공업체 포털 내에서 실행됩니다.
- 5. 마이그레이션을 위해 지원되는 Webex Calling 장치에 대해서는 이 링크를 참조하십시오. <https://help.webex.com/en-us/article/qkwt4j/Supported-devices-for-Webex-Calling>
- 6. 이것을 참고하세요 부분 지원되지 않는 장치의 경우.
- 7. 파트너는 Cisco의 계정 팀에 전화 및 장치에 지원되는 펌웨어 버전을 요청해야 합니다.
- 8. UC-One 클라이언트는 다음 버전으로 업그레이드해야 합니다.
	- a. Desktop Communicator 클라이언트의 경우 버전 22.9.12 이상
	- b. Mobile Connect 클라이언트의 경우 버전 3.9.14 이상입니다.
- 9. 관리자의 컴퓨터에는 다음이 있어야 합니다. JDK/JRE 1.8 프로비저닝 도구를 실행하기 위한 환경 MAC/LINUX 변환 도구를 실행하려면 Python 3.10.5 이상이 있어야 합니다.
- 10. 고객은 유효한 청구 주소가 있어야 하며 최종 사용자는 BroadWorks의 비즈니스 이메일 주소가 있어야 합니다. BroadWorks에서 값을 사용할 수 없는 경우 파트너 관리자는

고객에게 연락하여 값을 가져와야 합니다. 변환 도구를 실행하기 전에 이러한 세부 정보를 CSV 파일에 추가해야 합니다. 샘플 CSV 파일은 변환 도구와 함께 제공됩니다.

# <span id="page-6-0"></span>**마이그레이션 계획**

마이그레이션 계획에는 3단계가 있습니다.

- 1. 마이그레이션 일주일 전
- 2. 마이그레이션 이틀 전
- 3. 이주 당일

#### <span id="page-6-1"></span>마이그레이션 일주일 전

- 1. 추출 및 변환 도구를 실행합니다.
- 2. BroadWorks의 문제를 해결하려면 예외 보고서를 사용하세요.
- 3. 추출 및 변환 도구를 여러 번 실행할 수 있습니다.

#### <span id="page-6-2"></span>마이그레이션 이틀 전

- 1. 프로비저닝 도구를 실행하여 Webex Wholesale Calling에서 고객, 위치, 사용자, 서비스 및 장치를 프로비저닝합니다.
- 2. 마이그레이션하기 전에 Control Hub 포털에서 데이터를 검토하십시오.

#### <span id="page-6-3"></span>이주 당일

1. 장치 이동 도구를 실행하여 BroadWorks에서 Webex Wholesale Calling으로의 마이그레이션을 완료하십시오.

# <span id="page-6-4"></span>**도매 통화로 자동 마이그레이션되는 기능**

다음 사용자 기능은 마이그레이션 도구에 의해 자동으로 마이그레이션됩니다.

도매 **RTM** 솔루션 가이드 7 • 음성 메시지 설정 및 사용자 정의 인사말(음성 메시지는 **~** 아니다 마이그레이션됨)

- 대체 번호
- BroadWorks Anywhere
- 통화중 램프 필드
- CallerId(맞춤 이름 및 전화번호)
- 통화 대기
- 착신전환 설정(착신전환 항상/바쁨/응답 없음/연결 불가)
- 통화 가로채기
- 방해하지 마시오
- 팩스 설정
- 원격 사무실
- 회선 공유 기능(Shared Call Appearance)
- 동시 링 개인 (일정 및 선택 기준 포함)

다음 그룹 기능은 마이그레이션 도구에 의해 자동으로 마이그레이션됩니다.

- 자동 전화 교환
	- o 한 수준만
	- o 맞춤 인사말
	- o 착신전환 설정(항상, 통화 중, 선택)
	- o 대체 번호
	- o 휴일 메뉴는 Webex에서 사용할 수 없습니다.
- BroadWorks 콜센터 표준 및 BroadCloud 통화 대기열:
	- o 기본 구성
	- o 맞춤 인사말
	- o 상담원 및 감독자
	- o 착신전환 설정(항상, 통화 중, 선택)
	- o 대체 번호
	- o 음악 대기 중
- 통화 대기
- 전화 받기
- 헌트 그룹
	- o 착신전환 설정(항상, 통화 중, 선택적, 연결 불가)
	- o 대체 번호
- 위치 코드(위치 또는 그룹당 하나)
- 호출 그룹
- 일정(그룹 수준만 해당, 기업 일정은 마이그레이션되지 않음)
- 음성 포털

# <span id="page-8-0"></span>**전화기가 자동으로 마이그레이션됨**

아래 표의 전화기는 마이그레이션 도구에 의해 자동으로 마이그레이션됩니다. 이러한 전화는 프로비저닝 도구를 통해 Webex Calling의 사용자에게 자동으로 생성되고 할당됩니다. "장치 이동 도구에서 지원됨" 열에 "예"로 표시된 전화는 장치 이동 도구가 실행될 때 BroadWorks 또는 BroadCloud에서 Webex Calling으로 자동으로 이동됩니다. 해당 열에 "아니요"로 표시된 전화기는 BroadWorks 장치 템플릿이나 전화기 자체에서 DMS URL을 변경하기 위해 수동 개입이 필요합니다.

마지막 열은 파일의 "장치 유형" 열에 대한 전화기 모델의 매핑을 제공합니다. 변환 도구/입력/newphones.csv. (페이지 참조 [25](#page-24-2) newphones.csv에 대한 자세한 내용은)

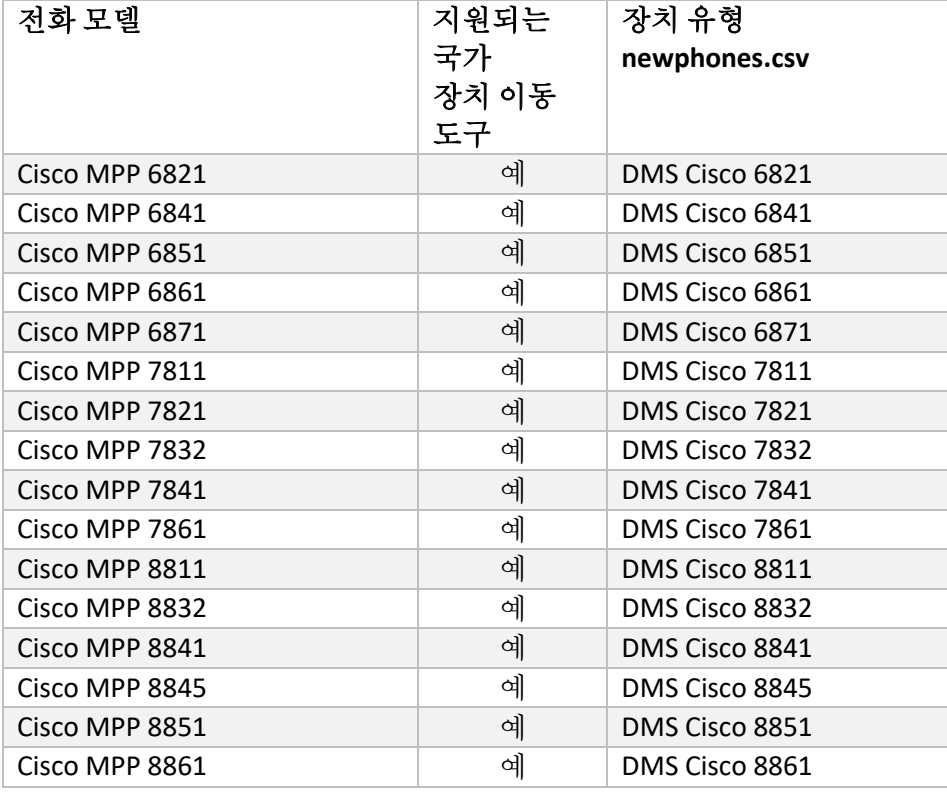

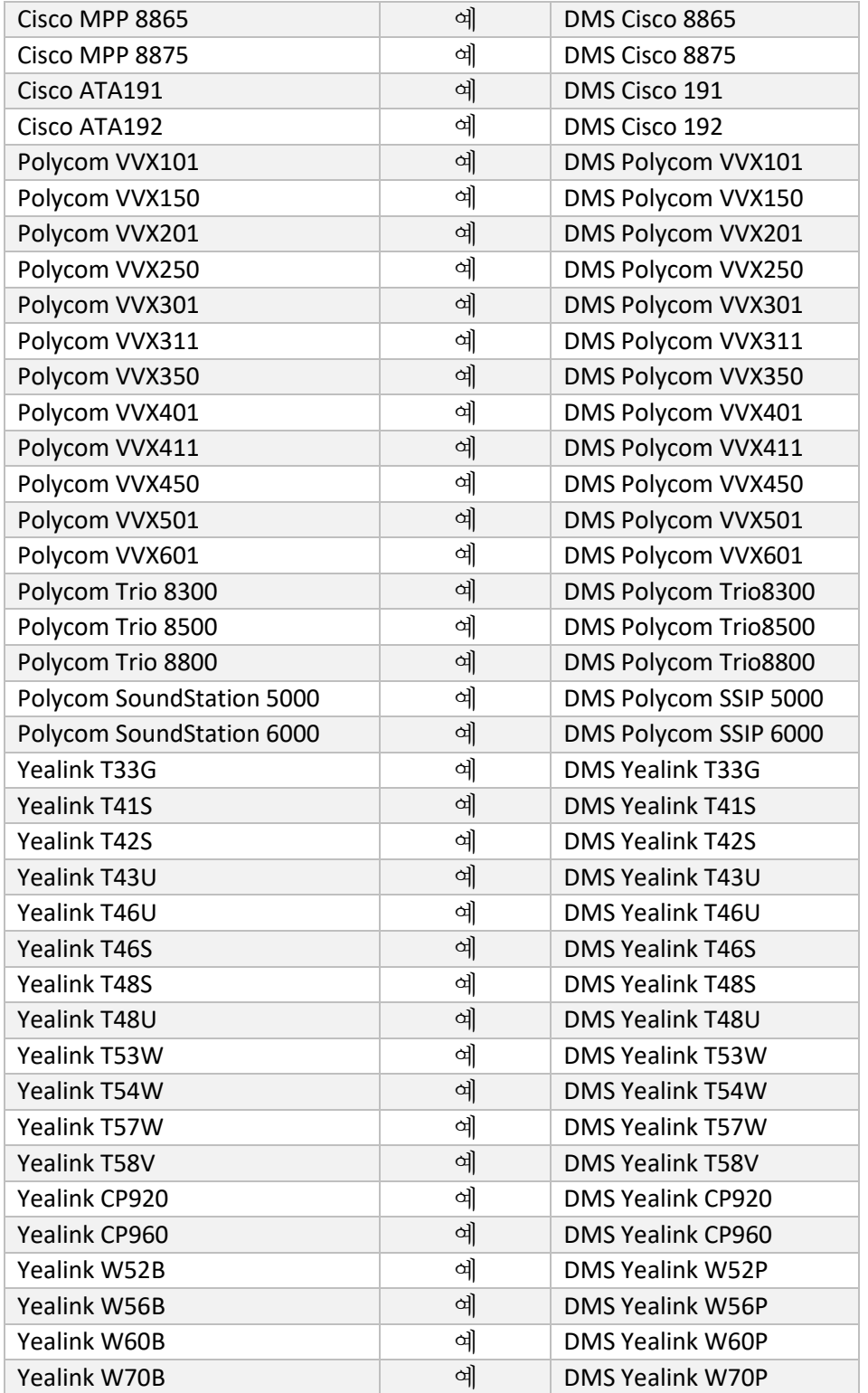

# <span id="page-9-0"></span>**도매콜 패키지 선택**

도매 RTM 솔루션 가이드 TRIM ASS ART AND TRIM A STATE OF THE ASSESS AND TRIM A STATE OF THE ASSESS AND TRIME OF THE ASSESS 마이그레이션 도구에는 가입자를 위한 도매 전화 패키지를 선택하기 위한 기본값 세트가 있습니다. 프로비저닝이 완료된 후 파트너 관리자는 Control Hub에서 패키지를 변경할 수 있습니다.

BroadWorks에서 도매 통화로 마이그레이션하는 경우 모든 가입자는 Webex Calling 패키지를 받게 됩니다. 선택적으로, 가입자의 하위 집합, 즉 BroadWorks에서 통화 대기 또는 음성 메일이 지정되지 않은 가입자에 대해 Webex Voice 패키지를 선택할 수 있습니다. Webex Voice 패키지는 다음에서 활성화할 수 있습니다. transform-tool/conf/partner.cfg.

BroadWorks용 Webex에서 도매 통화로 마이그레이션하는 경우, 패키지 매핑은 아래 표에 표시됩니다. 이는 구성할 수 없습니다.

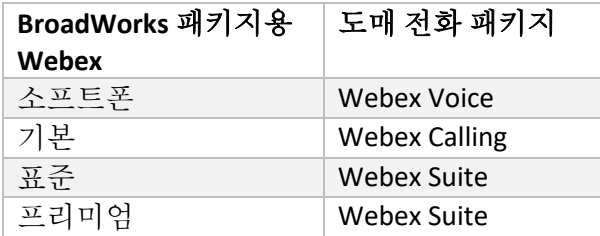

BroadCloud 통신사에서 도매 통화로 마이그레이션하는 경우 패키지 매핑은 BroadCloud의 스테이션 유형을 기반으로 합니다. 아래 표는 파일에서 수정할 수 있는 기본 매핑을 보여줍니다. transform-tool/conf/rialto\_station\_type\_to\_wholesale\_package.csv.

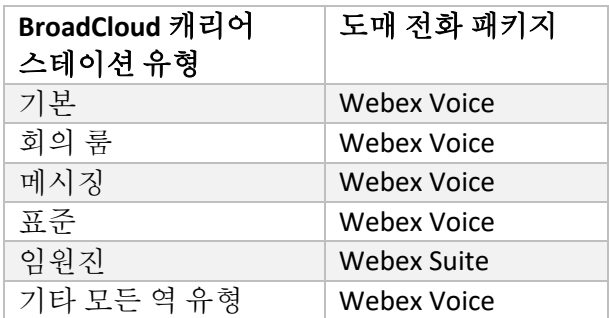

# <span id="page-10-0"></span>BroadWorks **또는** BroadCloud **사용자 계정을** Webex Calling **작업 공간으로 전환**

BroadWorks 또는 BroadCloud Carrier의 일부 사용자 계정은 회의실, 창고 또는 로비의 전화기와 같이 여러 사람이 공유합니다. 이러한 전화는 Webex 사용자 대신 Webex Calling에서 Webex 작업 공간으로 구성될 수 있습니다. 마이그레이션 프로세스 중에 BroadWorks 또는 BroadCloud Carrier의 일부 사용자 계정을 작업 공간으로 자동 변환하는 옵션을 사용할 수 있습니다.

단계:

- 1. 파일에서 transform\_tool/input/users.csv, "를 할당합니다.common\_area" 패키지를 사용자에게 Workspace로 변환 예: bwuser@domain,,,common\_area
- 2. (BroadCloud에만 해당) 특정 스테이션 유형의 모든 사용자 계정을 작업 공간으로 변환하려면 transform-tool/conf/rialto station type to wholesale package.csv 도매 패키지를 "로 설정합니다.common area calling" 예: conference\_room\_v2,common\_area\_calling
- 3. 평소처럼 변환 도구를 실행하세요.
- 4. 평소대로 프로비저닝 도구를 실행하세요.
- 5. 새로 생성된 고객 조직의 Control Hub를 열고 SIP 도메인을 설정합니다(다음 페이지의 스크린샷 참조)
- 6. 이번에는 -workspaces 옵션을 사용하여 프로비저닝 도구를 다시 실행하세요. 그러면 작업 공간이 생성되고 여기에 전화기가 할당됩니다.

제한 사항:

- 사용자 기능 구성(예: 착신 전환, 방해 금지)은 작업 공간으로 자동으로 마이그레이션되지 않습니다.

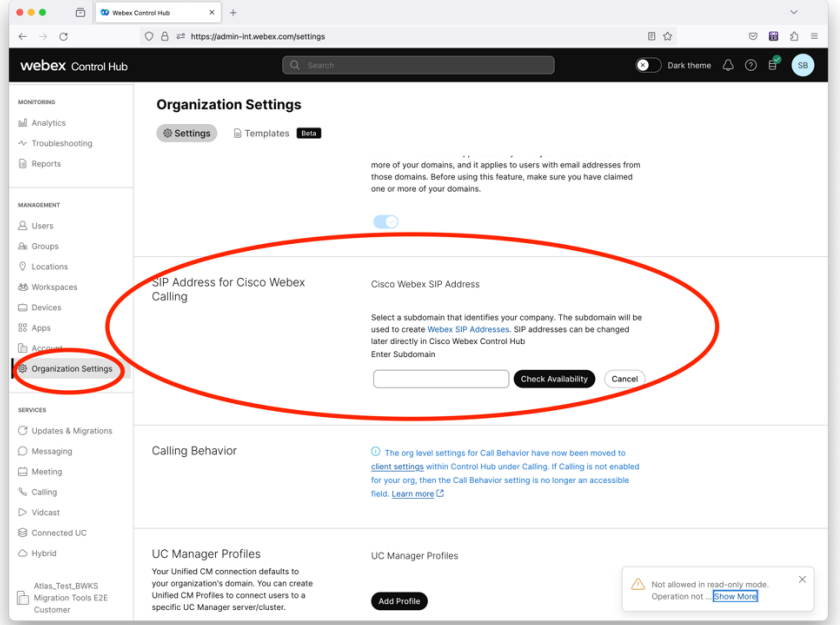

수치 *1 Control Hub*에서 *SIP* 도메인 구성

# <span id="page-12-0"></span>**파트너와** Cisco**의 마이그레이션 책임**

아래 표에서는 마이그레이션 작업 완료를 담당하는 사람을 설명합니다.

# <span id="page-12-1"></span>기술적으로

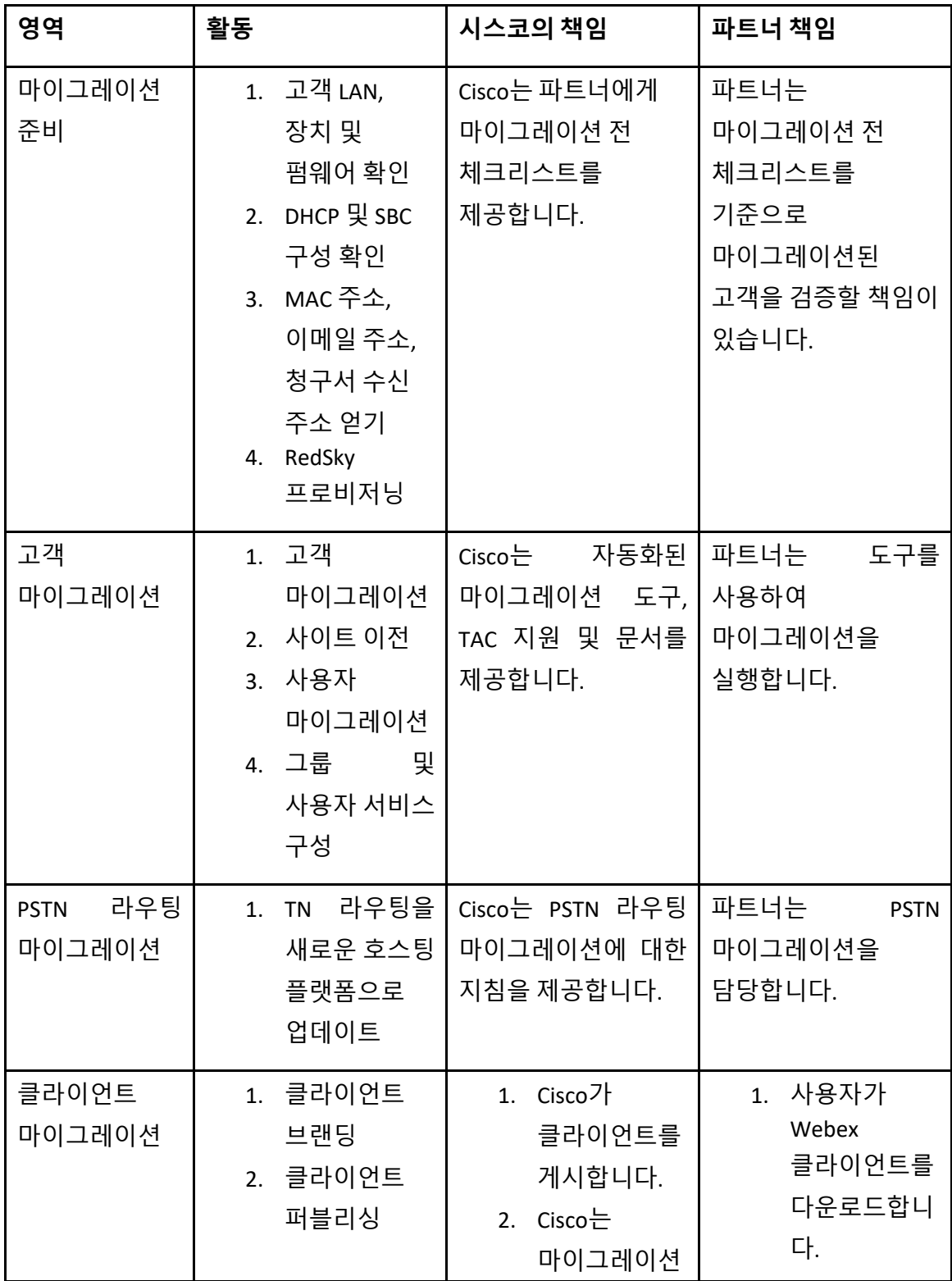

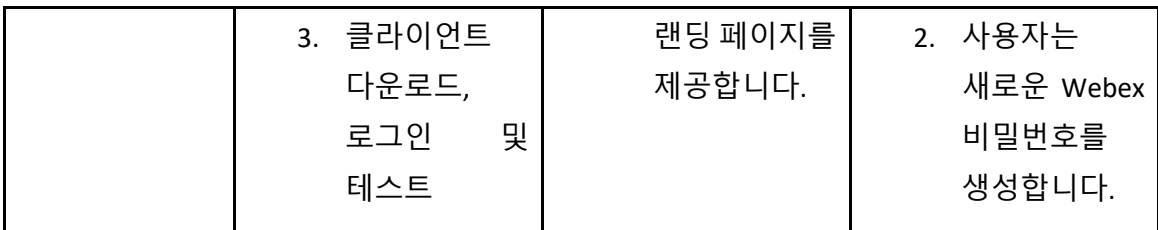

# <span id="page-14-0"></span>마이그레이션

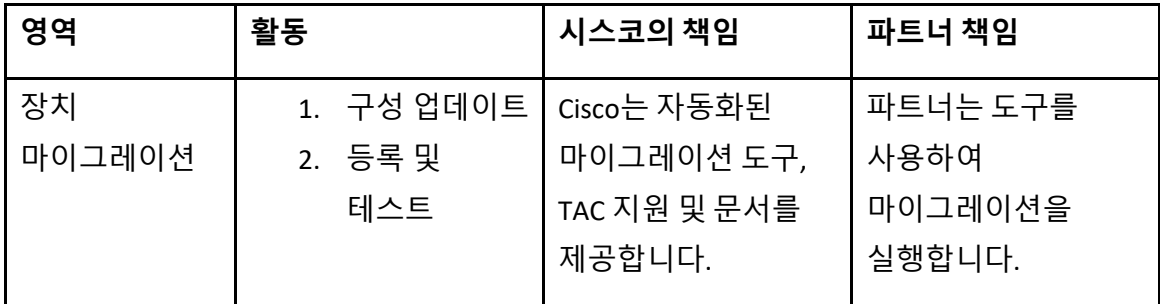

# <span id="page-14-1"></span>마이그레이션 변경 관리 및 GTM

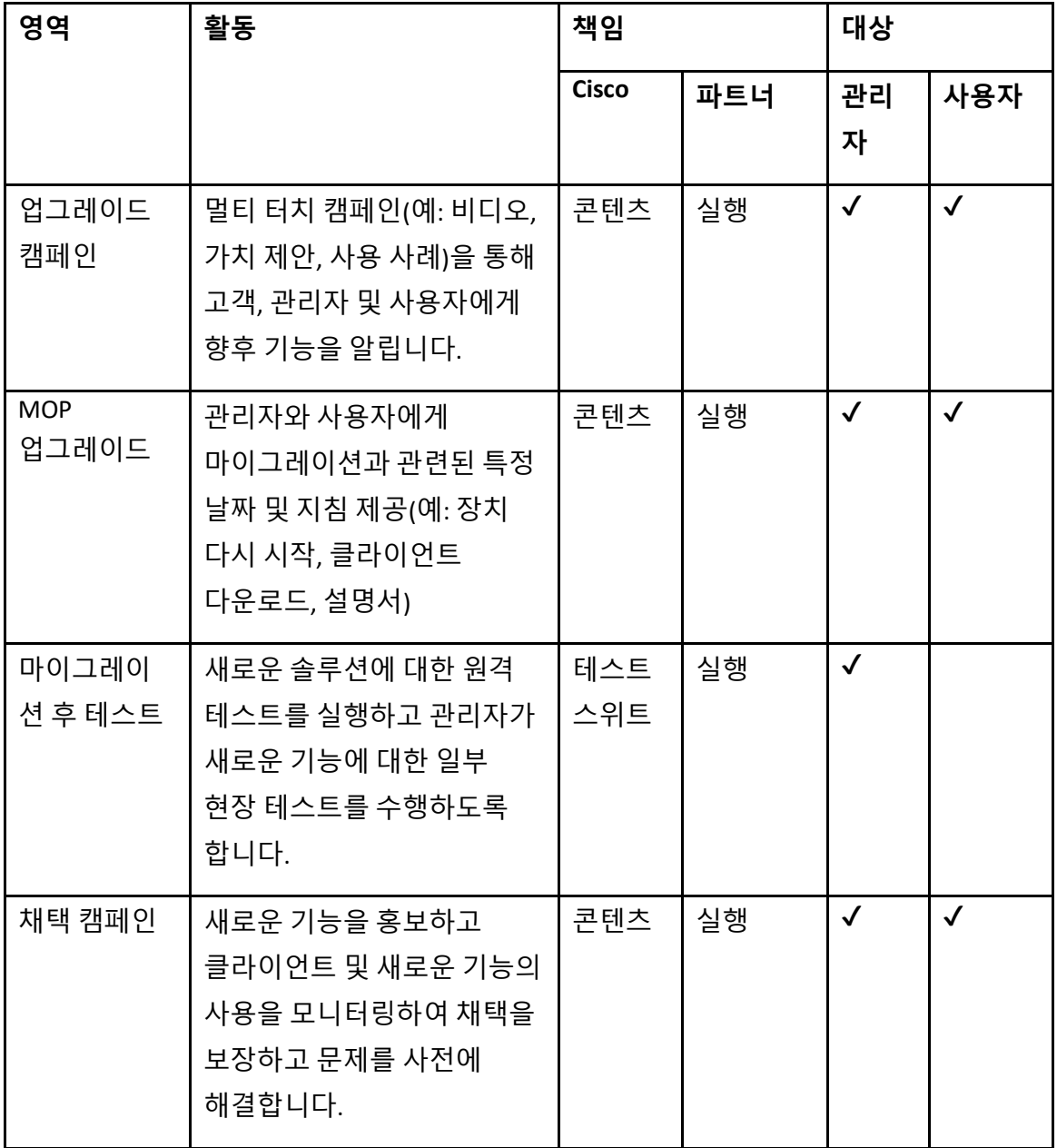

# <span id="page-16-0"></span>**토큰 생성기** - (**유틸리티 도구**)

파트너 관리자는 마이그레이션 도구 실행을 시작하기 전에 이 토큰 생성기 유틸리티 도구를 한 번 이상 실행합니다. 이 도구를 실행하는 것은 파트너 계정이 Wholesale RTM 솔루션에 등록된 후 일회성 활동입니다. 이 도구는 파트너 관리자가 웹 브라우저를 통해 로그인하여 마이그레이션 도구를 실행하기 위해 파트너 구성 파일을 업데이트해야 하는 고유한 토큰을 얻을 수 있는 사용자 인터페이스를 제공합니다.

#### <span id="page-16-1"></span>전제 조건

- 1. 마이그레이션 도구 바이너리를 다운로드하고 추출한 후,
	- a. 설정 JRE/JDK 환경 경로 token\_generator.sh MAC용 및 token\_generator.bat Windows용. 이 단계는 선택 사항입니다. 만약에 JAVA HOME 경로가 이미 존재하면 도구에서 해당 경로를 사용합니다.

맥: JAVA\_HOME="/Users/cisco/jdk/zulu@1.8.282/Contents/Home/*"*

Windows: JAVA\_HOME=C:\Progra~1\Java\jre1.8.0\_321

#### <span id="page-16-2"></span>실행 지침

Windows 및 MAC 운영 체제에서 이 토큰 생성기 도구를 실행하려면 아래 지침을 따르십시오. 토큰 생성기 디렉터리 내부의 터미널에서 다음 명령을 실행합니다.

**참고:** 토큰 생성 도구를 실행하려면 아래 포트를 사용할 수 있어야 합니다.

**포트:** 8080, 50009, 50010, 50011, 50012, 50013

<span id="page-16-3"></span>Windows *token\_generator.bat*

<span id="page-16-4"></span>macOS *./token\_generator.sh*

#### 위의 명령을 실행하면 터미널에 다음과 같은 출력이 표시됩니다.

도매 **RTM** 솔루션 가이드 17 *Tool Name: Token Generator Tool*

*Version: 1.13.0 Load the URL in your web browser[: http://localhost:8080](http://localhost:8080/)*

터미널에 표시된 웹 브라우저에서 URL을 열고 파트너 관리자 자격 증명으로 로그인하여 TOKEN을 받으세요. 사용자 인터페이스 그림은 참조용으로 아래에 제공됩니다.

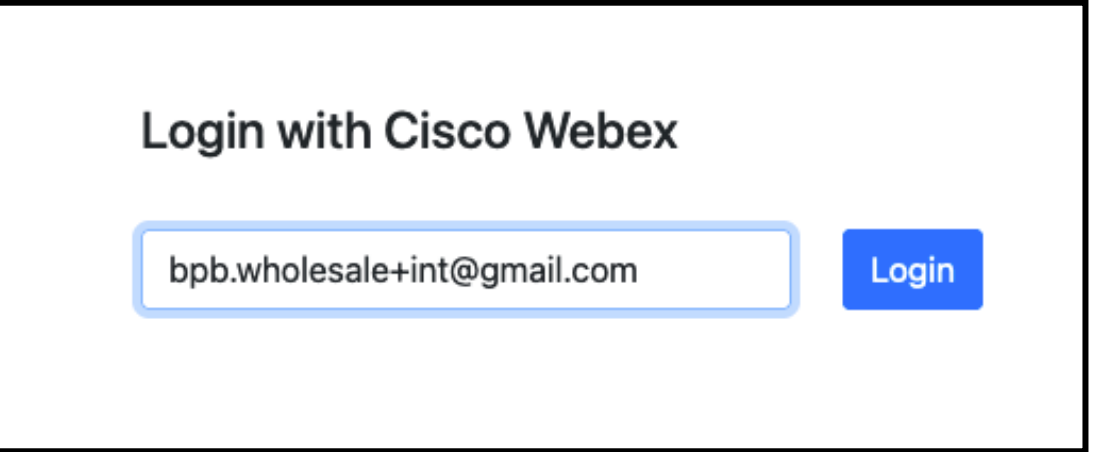

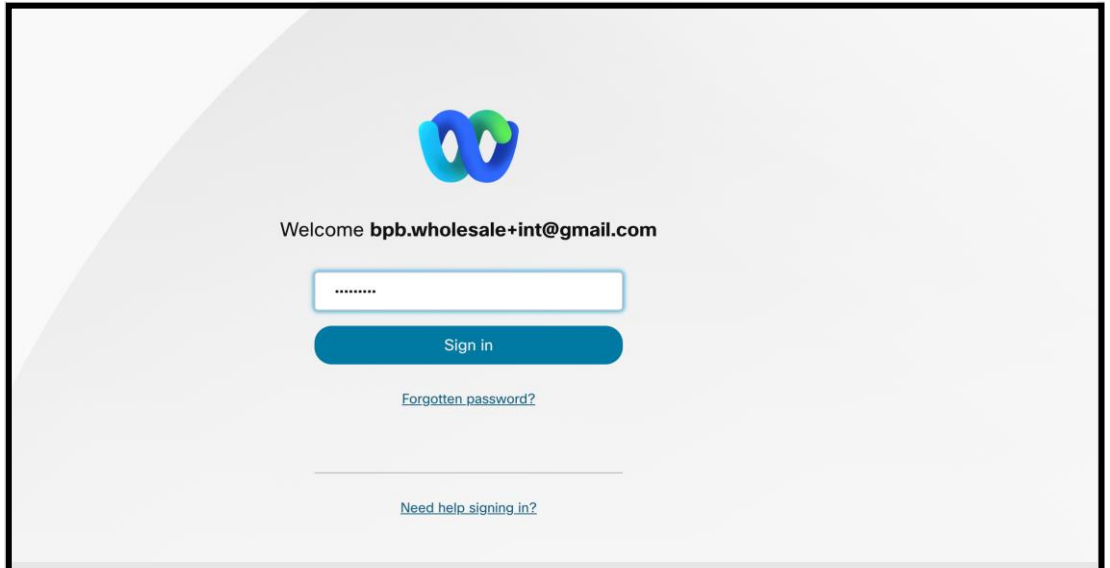

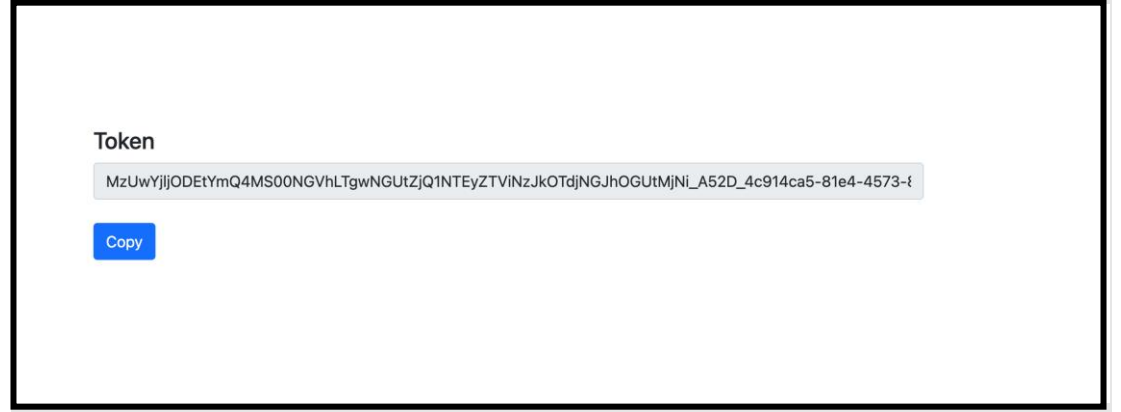

도매 RTM 솔루션 가이드 TRIM ASS ART AND TRIM A STATE OF THE ASSESS AND TRIM A STATE OF THE ASSESS AND TRIME OF THE ASSESS

위의 토큰을 화면에서 복사해 메모장에 보관해 두면 다른 도구를 실행할 때 사용할 수 있습니다.

# <span id="page-18-0"></span>BroadWorks **설정 작업**

보조 BroadWorks 서버에서 추출 및 장치 이동 도구를 실행하기 전에 BroadWorks에서 다음 구성을 구성해야 합니다. 이는 BroadWorks 및 BroadWorks용 Webex에 적용됩니다. 이 단계는 *BroadCloud*에는 적용되지 않습니다*.*

#### <span id="page-18-1"></span>OCI-P 연결 활성화

추출을 위해서는 BroadWorks에서 OCI-P 연결이 켜져야 하며 장치 이동 도구는 OCI-P 명령을 통해 BroadWorks와 통신합니다. OCI-P 연결을 활성화하려면 아래 단계를 따르십시오.

**단계 1:** CLI를 사용하여 일반 설정을 구성합니다.

CLI에서 다음 명령을 실행하여 다음으로 변경합니다. GeneralSettings 예배 규칙서:

*AS\_CLI> cd /Applications/OpenClientServer/GeneralSettings.*

CLI에서 다음 명령을 실행하여 현재 상태를 가져옵니다. GeneralSettings:

*AS\_CLI/Applications/OpenClientServer/GeneralSettings> get clientPort = 2208 clientPortEnabled = true secureClientPort = 2209 secureClientPortEnabled = true systemDomain = <>* 설정이 위의 설정과 일치하지 않으면 다음을 사용하십시오. **세트** 설정을 재구성하는

명령입니다.

**단계 2:** CLI를 사용하여 OCI 프록시를 구성합니다.

디렉터리를 OCI 프록시로 변경합니다.

도매 RTM 솔루션 가이드 TRIM ASS ART AND TRIM A STATE OF THE ASSESS AND TRIM A STATE OF THE ASSESS AND TRIME OF THE ASSESS

#### *AS\_CLI> cd /Applications/OpenClientServer/OCIProxy*

#### 현재 설정을 가져오려면 다음 CLI를 실행하세요. 다음이 표시되어야 합니다.

*AS\_CLI/Applications/OpenClientServer/OCIProxy> get enabled = true enabledLoginLevelScreening = false enableResponseCaching = false responseCacheDurationHours = 24 responseCacheRenewPeriodMins = 30 messageQueueCapacity = 50 messageQueueTimeoutSeconds = 1800*

#### 설정이 위의 설정과 일치하지 않으면 다음을 사용하십시오. **세트** 설정을 재구성하는

명령입니다.

#### **단계 3:** CLI를 사용하여 OCI 프로비저닝을 구성합니다.

#### 프로비저닝 디렉터리로 변경합니다.

*AS\_CLI> cd /System/NetworkAccessLists/OCI/Provisioning*

#### 현재 OCI 프로비저닝 설정을 가져오려면 다음 명령을 실행하십시오.

*AS\_CLI/System/NetworkAccessLists/OCI/Provisioning> get Address Description ========================*

*127.0.0.1* 로컬

#### **단계 4:** CLI에서 아래 명령을 실행하여 구성이 올바른지 확인하십시오.

*AS\_CLI/Maintenance/ManagedObjects> get broadworks and check that your output looks OK. See below for sample output: AS\_CLI/Maintenance/ManagedObjects> get broadworks BroadWorks Managed Objects ========================== \* Server: Identity..............: AS Version...............: Rel\_21.sp1\_1.551 Administrative State..: Unlocked \* Applications: Name Version Deployed Administrative State Effective State =========================================================================================*

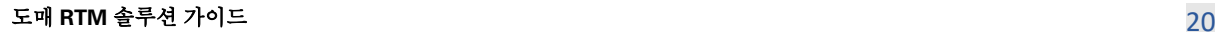

*ExecutionAndProvisioning 21.sp1\_1.551 true Unlocked Unlocked FlashPolicy 21.sp1\_1.551 false Unlocked Stopped OpenClientServer 21.sp1\_1.551 true Unlocked Unlocked WebContainer 21.sp1\_1.551 true Unlocked Unlocked 4 entries found. \* Hosted Applications: Name Version Context Path Deployed ================================================================== CommPilot 21.sp1\_1.551 / true DeviceManagementFiles 21.sp1\_1.551 /DeviceManagement true JWSFiles 21.sp1\_1.551 /FileRepos true MediaFiles 21.sp1\_1.551 /media true OCIFiles 21.sp1\_1.551 /ocifiles true 5 entries found.*

### <span id="page-20-0"></span>Open Client Server가 배포되어 활성화되어 있는지 확인

# 배포되지 않았거나 아직 시작되지 않은 경우 아래 명령을 사용하여 보조 응용 프로그램 서버에서 Open Client Server를 배포하고 시작합니다.

#### **단계 1:** 다음 CLI 명령을 사용하여 서버를 배포합니다.

*AS\_CLI/Maintenance/ManagedObjects> deploy application OpenClientServer*

### **단계 2:** 다음 명령으로 서버를 시작합니다.

*AS\_CLI/Maintenance/ManagedObjects> start application OpenClientServer*

### <span id="page-20-1"></span>Numbers 활성화 활성화

#### 번호 활성화를 활성화하려면 CLI에서 다음 명령을 실행하십시오.

**단계 1:** *Run the AS\_CLI> cd SubscriberMgmt/NumberActivation command.*

**단계 2:** *Run the AS\_CLI> set dnMode groupAndUserActivationEnabled command.*

**단계 3:** *At the confirmation prompt, enter Y.*

# <span id="page-21-0"></span>**추출 도구**

추출 도구에는 두 가지 변형이 있습니다.

1. BroadWorks 및 BroadWorks 마이그레이션을 위한 Webex의 경우 추출 도구는 파트너 네트워크 내의 보조 BroadWorks 응용 프로그램 서버에서 실행되고 OCI-P를 통해 연결됩니다.

2. BroadCloud 마이그레이션의 경우 추출 도구는 Rialto 플랫폼 내에서 실행됩니다. 서비스 공급자 관리자는 서비스 공급자 포털을 사용하여 추출 요청을 제출합니다.

두 경우 모두 도구는 BroadWorks 또는 BroadCloud 플랫폼에서 원시 기업, 그룹, 숫자, 사용자, 서비스, 장치 및 소프트 클라이언트 데이터를 가져와 이 데이터를 변환 도구에 대한 입력을 제공하는 XML 파일로 출력합니다.

#### <span id="page-21-1"></span>BroadCloud 파트너를 위한 추출 도구

추출 도구는 BroadCloud 서비스 제공업체 포털에 통합되어 있습니다. 서비스 제공업체 관리자는 다음을 수행할 수 있습니다.

1. 최대 50명의 고객에 대한 추출 요청 제출<sup>1</sup> 요청에 따라.

2. 요청 제출일로부터 최대 28일 동안 추출된 데이터 파일을 ZIP 형식으로 다운로드하세요. 아래 그림은 서비스 제공업체 포털을 보여줍니다.

<sup>1</sup> 동일한 고객에 대해 하루에 10회 이상 추출 요청을 제출할 수 없습니다.

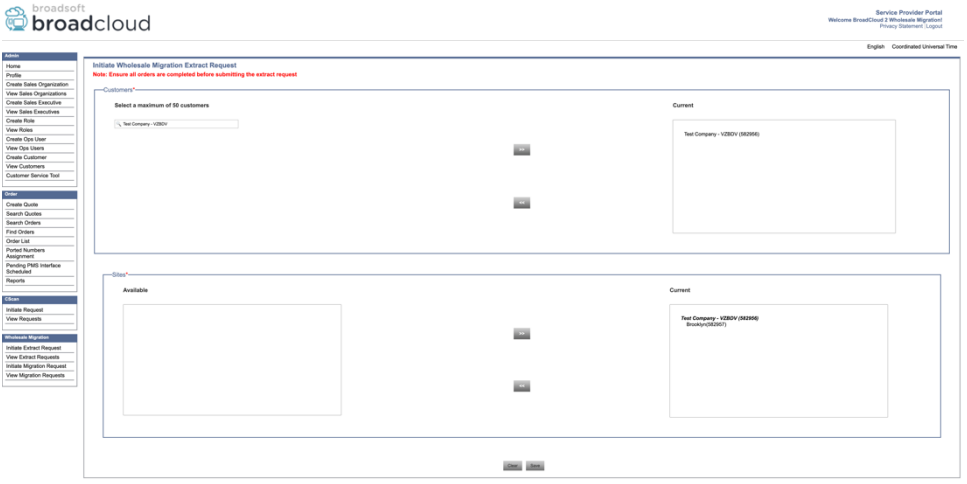

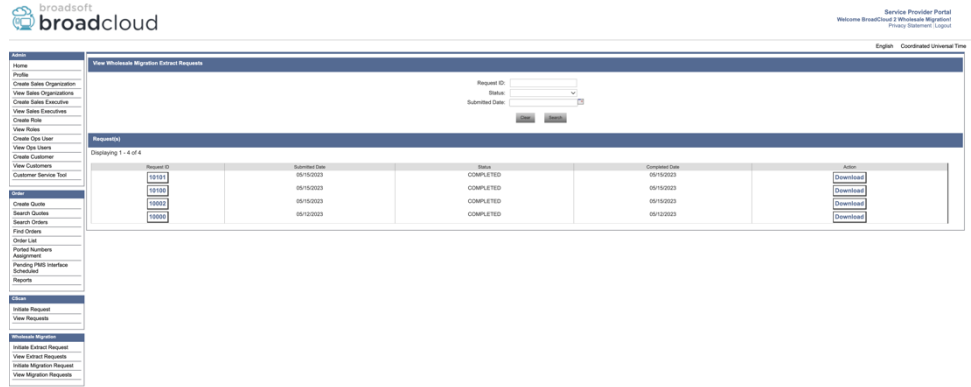

### <span id="page-22-0"></span>BroadWorks용 추출 도구 및 BroadWorks용 Webex

BroadWorks 및 BroadWorks용 Webex의 경우 추출 도구는 보조 BroadWorks AS에서 실행됩니다. 다음 섹션에서는 추출 도구를 설치하고 구성하는 방법을 설명합니다.

<span id="page-22-1"></span>SCP 및 SSH

- 1. 보조 BroadWorks 응용 프로그램 서버 내부의 추출 도구 바이너리를 SCP로 만듭니다.
- 2. 보조 BroadWorks 애플리케이션 서버에 SSH를 통해 필수 구성 요소를 구성하고 추출 도구를 실행합니다.

#### <span id="page-22-2"></span>전제 조건

1. conf/exportTool.yml의 BroadWorks에서 추출할 서비스 공급자 및 그룹 ID를 구성합니다.

아래 샘플 YAML 코드 조각을 참조하세요.

*ServiceProviderID-A:*

 *- GroupID-A1*

- *- GroupID-A2*
- *- GroupID-A3*

*ServiceProviderID-B:*

 *- ALL*

# 2. 보조 BroadWorks 응용 프로그램 서버 사용자 ID, 암호 및 호스트 이름이 올바른지 확인하십시오. conf/partner.cfg 파일:

*userId = admin password = admin hostName = localhost refreshToken = Partner administrator's refresh token copied from the Token Generator tool. migrationMode = Supported values are broadworks\_to\_wholesale and webex\_for\_broadworks\_to\_wholesale. The default value is broadworks\_to\_wholesale. Use webex\_for\_broadworks\_to\_wholesale for Webex for BroadWorks migrations.*

**참고:** `*refreshToken*` BroadWorks 마이그레이션을 위한 Webex에는 속성이 필수이며 `*migrationMode*`는 BroadWorks 마이그레이션의 경우 선택 사항입니다.

*3.* 수정하다 JDK/JRE 환경 경로 export.sh 보조 BroadWorks 응용 프로그램 서버인 경우 파일

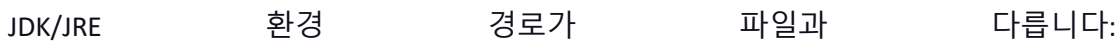

*JAVA\_HOME=/usr/local/java/java\_base*

### <span id="page-23-0"></span>실행 지침

추출 도구 바이너리 디렉터리의 보조 BroadWorks Application Server에서 아래 명령을

#### 실행합니다.

*./export.sh*

### <span id="page-23-1"></span>터미널 로그

내보내기가 성공하면 터미널에 다음 로그가 표시됩니다. BroadSoft 데이터 내보내기 도구 실행:

도매 **RTM** 솔루션 가이드 24 *Running BroadSoft Data Export Tool \*\*\*\*\*\*\*\*\*\*\*\*\*\*\*\*\*\*\*\*\*\*\*\*\*\*\*\*\*\*\*\*\*\*\*\*\*\*\*\*\*\*\*\*\*\*\*\* Starting Export Tool v: 1.15.0 Export started for SP=collabmigrationtestSP\_engg, Group=collabmigrationtestGRP\_engg Exporting users for SP=collabmigrationtestSP\_engg, Group=collabmigrationtestGRP\_engg Export users completed for SP=collabmigrationtestSP\_engg, Group=collabmigrationtestGRP\_engg Export completed for SP=collabmigrationtestSP\_engg, Group=collabmigrationtestGRP\_engg Export completed Export Dump Zip Directory : output/20221017223452\_ExportTool*

*Export Dump Zip File name :extracted\_data\_1666060500618.zip Zip file with the name extracted\_data\_1666060500618.zip has been created ZIP file creation process completed Exported files converted as ZIP file \*\*\*\*\*\*\*\*\*\*\*\*\*\*\*\*\*\*\*\*\*\*\*\*\*\*\*\*\*\*\*\*\*\*\*\*\*\*\*\*\*\*\*\*\*\*\*\*\*\**

#### <span id="page-24-0"></span>출력

출력 ZIP(*extracted\_data\_<timestamp>.zip*) 파일은 동일한 추출 도구 바이너리 디렉터리에서 사용할 수 있습니다. 변환 도구 입력에 대한 ZIP 파일을 보고 사용하려면 아래 명령을 사용하십시오.

*ls –ltr*

*drwxr-xr-x 2 bwadmin bwadmin 4096 Oct 4 11:53 lib/ -rwxr-xr-x 1 bwadmin bwadmin 956719 Oct 4 11:53 exportTool.jar -rwxr-xr-x 1 bwadmin bwadmin 2635 Oct 4 11:53 export.sh drwxr-xr-x 2 bwadmin bwadmin 4096 Oct 5 05:04 conf/ drwxrwxr-x 3 bwadmin bwadmin 4096 Oct 17 22:34 output/ drwxrwxr-x 2 bwadmin bwadmin 4096 Oct 17 22:34 logs/ -rw-rw-r-- 1 bwadmin bwadmin 46341 Oct 17 22:35 extracted\_data\_1666060500618.zip*

# <span id="page-24-1"></span>**변환 도구**

이 도구는 모든 마이그레이션에 공통적으로 사용됩니다. BroadWorks, BroadWorks용 Webex 및 BroadCloud.

변환 도구는 파트너의 관리자 노트북을 포함하여 모든 컴퓨터에서 실행되며 Webex 공개 API를 사용합니다. 이 도구는 추출 도구 출력 ZIP(*extracted\_data\_<timestamp>.zip*) 파일을 입력으로 사용하고 원시 XML을 프로비저닝 도구에서 사용할 수 있는 JSON 형식으로 변환합니다.

#### <span id="page-24-2"></span>전제 조건

마이그레이션 도구 바이너리를 다운로드하고 추출한 후 변환 도구 디렉터리 내에서 다음 필수 구성 요소를 구성합니다.

1. 설정 REFRESH TOKEN (*토큰 생성기 도구에서 복사된 토큰*) 그리고 NAME\_OF\_MAIN\_LOCATION in the conf/partner.cfg file:

*REFRESH\_TOKEN=MzUwYjljODEtYmQ4MS00NGVhLTgwNGUtZjQ1NTEyZTViNzJkOTdj NAME\_OF\_MAIN\_LOCATION=Main*

2. 선택적으로 PROVISIONING\_ID (파트너 허브의 템플릿에서 복사) conf/partner.cfg 파일:

*PROVISIONING\_ID=YmE4MjFkZGYtYTlkNy00NDdlLWIwODctYmNkOTM2NjUyYWQ1*

- 3. 선택적으로 채우기 input/customers.csv 파일입니다(다음 섹션 참조).
- 4. 최종 사용자 이메일 주소를 input/users.csv 파일. 이메일 주소가 이미 있는 경우에는 필요하지 않습니다. BroadWorks/BroadCloud.
- 5. 할당할 사용자의 새 휴대폰 MAC 주소와 이메일 주소를 추가하세요. input/newphones.csv 파일. 이는 파트너 관리자가 도매 통화에서 새 전화를 프로비저닝하려는 경우에만 필요합니다.
- 6. BroadWorks 장치 프로필에서 MAC 주소를 사용할 수 없는 경우 선택적으로 SIP REGISTER 메시지의 User-Agent 헤더에서 MAC 주소 사용을 활성화합니다. "줄의 주석 처리를 해제합니다.USE\_MAC\_ADDRESS\_FROM\_SIP\_REGISTER=yes" 파일에 conf/partner.cfg

#### <span id="page-25-0"></span>채우기 input/customers.csv

파일 input/customers.csv BroadWorks 또는 BroadCloud(Rialto)에서 누락되었을 수 있는 데이터를 제공합니다. BroadWorks 또는 BroadCloud에서 모든 필수 정보를 이미 사용할 수 있는 경우 이 파일을 비워 둘 수 있습니다. 모든 열을 채울 필요는 없으며, 누락된 정보만 필수 항목입니다. 아래 표에서는 가장 중요한 열을 설명합니다. input/customers.csv.

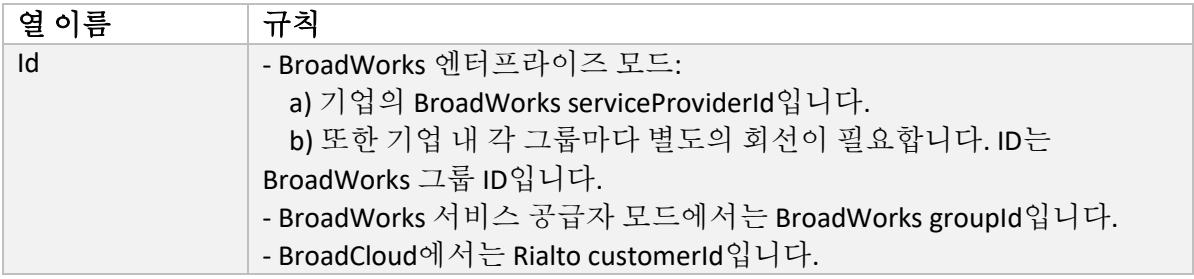

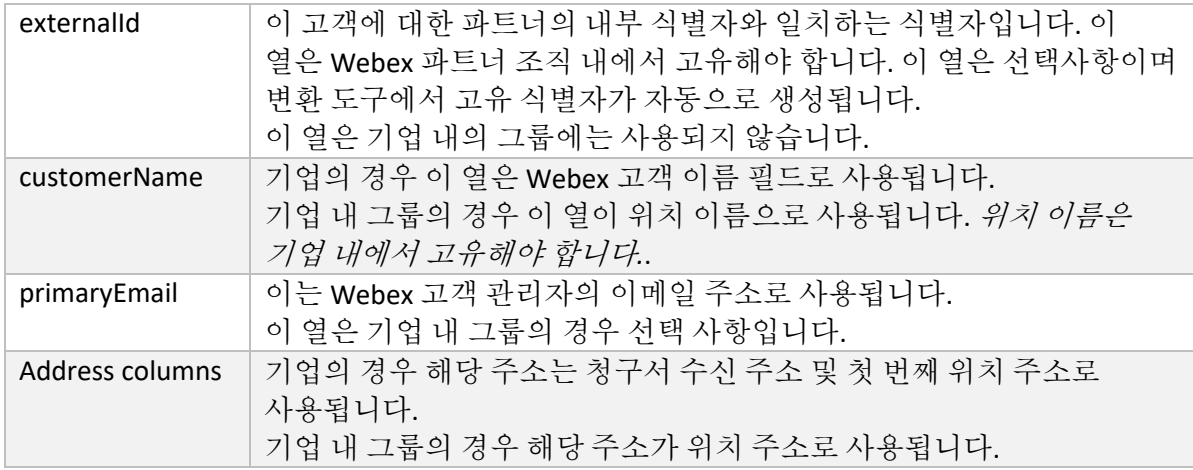

### <span id="page-26-0"></span>실행 지침

모든 운영 체제에서 변환 도구를 실행하세요. Windows 및 macOS에서 도구를 실행하려면 아래

#### 단계를 따르십시오.

#### <span id="page-26-1"></span>Windows

#### Windows에서 변환 도구를 실행하려면 아래 명령을 실행하십시오.

*transform.bat -extract=<Extract-Tool-Output-Zip-file> -customers=<Input-Path-Customers-CSV> -users=<Input-Path-Users-CSV> -newphones=<Input-Path-NewPhones-CSV>*

#### <span id="page-26-2"></span>macOS

MAC OS에서 변환 도구를 실행하려면 다음 단계를 실행하십시오.

1. 아래 명령을 실행하여 가상 환경을 생성하고 Python을 사용하여 변환 도구를 실행하기 위한 종속성을 설치합니다.

*python3 -m venv venv source venv/bin/activate python3 -m pip install requests python3 -m pip install requests-oauthlib*

#### 2. 변환 도구를 실행하려면 아래 명령을 실행하세요.

*./transform.sh -extract=<Extract-Tool-Output-Zip-file> -customers=<Input-Path-Customers-CSV> -users=<Input-Path-Users-CSV> -newphones=<Input-Path-NewPhones-CSV>*

#### <span id="page-27-0"></span>고객/사용자 사전 확인

변환 도구는 Webex Wholesale 사전 확인 API를 사용하여 가능성 있는 프로비저닝 문제를 파악하여 미리 수정할 수 있도록 합니다. 기본적으로 고객의 주소와 기본 이메일을 확인합니다. PROVISIONING\_ID 값이 conf/partner.cfg 파일을 삭제하면 고객의 위치 정보도 확인됩니다. 사전 확인 결과는 예외 보고서에 포함됩니다.

또한 변환 도구를 실행할 때 다음과 같은 선택적 매개변수를 추가할 수 있습니다.

• -precheck

변환 도구는 고객 정보에 대한 사전 확인 API를 실행하는 것 외에도 구독자 이메일에 대한 사전 확인 API도 실행합니다.

• -precheckinfo 기본적으로 사전 확인 오류(예: 프로비저닝을 차단하는 문제)만 예외 보고서에 포함됩니다. 이 플래그를 추가하면 성공적인 사전 확인 결과도 포함됩니다(예: 자동으로 연결할 수 있는 Webex 조직이 이미 존재하는 경우).

#### <span id="page-27-1"></span>터미널 로그

#### 성공적인 변환 시 터미널에 다음 로그가 표시됩니다.

*Summary Report*

*BroadWorks enterprises that can be successfully migrated: 1 BroadWorks enterprises that cannot be migrated: 0 BroadWorks users that can be successfully migrated: 4 BroadWorks users that cannot be migrated: 0 Phones that can be successfully migrated: 3 Phones that are not compatible with Webex Calling: 0*

#### <span id="page-27-2"></span>예외 보고서

변환 도구는 내부에 예외 보고서를 생성합니다. *output/<timestamp>/exception\_report.txt* 예배 규칙서. 이 보고서를 사용하여 마이그레이션에 영향을 미치는 문제를 식별하고 BroadWorks 시스템에서 문제를 해결할 수 있습니다. 수정 사항을 적용한 후 새 데이터로 추출 및 변환 도구를 다시 실행하십시오. 샘플 예외 보고서 파일은 다음과 같습니다.

*Exception Report Tue Oct 18 08:12:09 2022*

*Enterprises with Communication Barring Feature Recommendation: manually configure the Outgoing Calling Plan in Control Hub*

*\_\_\_\_\_\_\_\_\_\_\_\_\_\_\_\_\_\_\_\_\_\_\_\_\_\_\_\_\_\_\_\_\_\_\_\_\_\_\_\_\_\_\_\_\_\_\_\_\_\_\_\_\_\_\_\_\_\_\_\_\_\_\_\_\_\_\_\_\_\_\_\_\_\_\_\_\_\_\_\_*

*collabmigrationtestGRP\_engg*

# <span id="page-28-0"></span>출력

*{*

출력 JSON(*customer.json*) 파일은 다음에서 사용할 수 있습니다. *output/<timestamp>/<groupid>*

예배 규칙서. 샘플 *customer.json* 파일은 다음과 같습니다:

```
 "customer": {
   "provisioningId": "!!!!!!!!!!REPLACE_WITH_PROVISIONINGID!!!!!!!!!!",
   "packages": [
     "webex_calling",
     "common_area_calling"
   ],
   "externalId": "external_id_engg_grp1",
   "address": {
     "addressLine1": "100 Main Street",
     "addressLine2": "",
     "city": "Gaithersburg",
     "stateOrProvince": "MD",
     "zipOrPostalCode": "20877",
     "country": "US"
   },
   "customerInfo": {
     "name": "Engineering Group - 1",
     "primaryEmail": "amareswaranvel+engineeringgroup1@gmail.com"
   },
   "provisioningParameters": {
     "calling": {
       "location": {
          "name": "Main",
          "address": {
            "addressLine1": "100 Main Street",
            "addressLine2": "",
            "city": "Gaithersburg",
            "stateOrProvince": "MD",
            "zipOrPostalCode": "20877",
            "country": "US"
          },
          "timezone": "America/New_York",
          "language": "en_us",
          "numbers": [
```

```
도매 RTM 솔루션 가이드 29
```

```
 "+15205551101",
             "+15205551102",
             "+15205551103",
             "+15205551104",
             "+15205551105",
             "+15205551106",
             "+15205551107",
             "+15205551108",
             "+15205551109",
             "+15205551110"
           ],
           "mainNumber": "+15205551101"
         }
       }
    }
  },
  "broadworks_info": {
     "service_provider_id": "collabmigrationtestSP_engg",
     "group_id": "collabmigrationtestGRP_engg"
  },
  "subscribers": [
    {
       "amareswaranvel+benjaminjack@gmail.com": {
         "subscriber": {
           "customerId": "!!!!!!!!!!REPLACE_WITH_CUSTOMERID!!!!!!!!!!",
           "email": "amareswaranvel+benjaminjack@gmail.com",
           "package": "webex_calling",
           "provisioningParameters": {
             "firstName": "Benjamin",
             "lastName": "Jack",
             "primaryPhoneNumber": "+15205551102",
             "extension": "1102"
           }
         },
         "features": [
           {
             "/v1/people/{personId}/features/voicemail": {
               "enabled": true,
               "sendBusyCalls": {
                 "enabled": true,
                  "greeting": "DEFAULT"
 },
```

```
도매 RTM 솔루션 가이드 NET AND THE RESERVE ASSESS TO THE RESERVE A SECTION OF THE RESERVE ASSESS TO THE RESERVE A SECTION OF THE RESERVE ASSESS TO THE RESERVE A SECTION OF THE RESERVE ASSESS TO THE RESERVE A SECTION OF THE RESERV
```

```
 "sendUnansweredCalls": {
                 "enabled": true,
                 "greeting": "DEFAULT",
                 "numberOfRings": 3
               },
               "messageStorage": {
                 "mwiEnabled": true,
                 "storageType": "EXTERNAL",
                 "externalEmail": "engineering17861@mailnator.com"
 }
 }
 }
        ],
         "devices": [
           {
             "cisUuid": "!!!!!!!!!!REPLACE_WITH_PERSONID!!!!!!!!!!",
             "product": "DMS Cisco 7861",
             "mac": "CC98914EAAD7"
 }
        ]
      }
    },
    {
       "amareswaranvel+lucasoliver@gmail.com": {
         "subscriber": {
           "customerId": "!!!!!!!!!!REPLACE_WITH_CUSTOMERID!!!!!!!!!!",
           "email": "amareswaranvel+lucasoliver@gmail.com",
           "package": "webex_calling",
           "provisioningParameters": {
             "firstName": "Lucas",
             "lastName": "Oliver",
             "primaryPhoneNumber": "+15205551103",
             "extension": "1103"
          }
        },
         "features": [
           {
             "/v1/people/{personId}/features/voicemail": {
               "enabled": true,
               "sendBusyCalls": {
                 "enabled": true,
                 "greeting": "DEFAULT"
```

```
도매 RTM 솔루션 가이드 NET AND THE RESERVE ASSESS TO THE RESERVE A SECTION OF A SECTION OF A SECTION OF A SECTION OF A
               },
               "sendUnansweredCalls": {
                 "enabled": true,
                 "greeting": "DEFAULT",
                 "numberOfRings": 3
 },
               "messageStorage": {
                 "mwiEnabled": true,
                 "storageType": "EXTERNAL",
                 "externalEmail": "engineering16821@mailnator.com"
 }
 }
 }
         ],
         "devices": [
           {
             "cisUuid": "!!!!!!!!!!REPLACE_WITH_PERSONID!!!!!!!!!!",
             "product": "DMS Cisco 6821",
             "mac": "5486BCAE7E45"
 }
         ]
       }
     },
     {
       "amareswaranvel+leojackson@gmail.com": {
         "subscriber": {
           "customerId": "!!!!!!!!!!REPLACE_WITH_CUSTOMERID!!!!!!!!!!",
           "email": "amareswaranvel+leojackson@gmail.com",
           "package": "webex_calling",
           "provisioningParameters": {
             "firstName": "Leo",
             "lastName": "Jackson",
             "primaryPhoneNumber": "+15205551104",
             "extension": "1104"
           }
         },
         "features": [
           {
             "/v1/people/{personId}/features/voicemail": {
               "enabled": true,
               "sendBusyCalls": {
                 "enabled": true,
```

```
도매 RTM 솔루션 가이드 NET AND THE RESERVE ASSESS AND THE RESERVE ASSESS AND THE RESERVE ASSESS AND THE RESERVE ASSESS
                 "greeting": "DEFAULT"
               },
               "sendUnansweredCalls": {
                 "enabled": true,
                 "greeting": "DEFAULT",
                 "numberOfRings": 3
 },
               "messageStorage": {
                 "mwiEnabled": true,
                 "storageType": "EXTERNAL",
                 "externalEmail": "engineeringmacpc@mailnator.com"
 }
 }
 }
         ],
         "devices": []
       }
     },
     {
       "amareswaranvel+owenalex@gmail.com": {
         "subscriber": {
           "customerId": "!!!!!!!!!!REPLACE_WITH_CUSTOMERID!!!!!!!!!!",
           "email": "amareswaranvel+owenalex@gmail.com",
           "package": "webex_calling",
           "provisioningParameters": {
             "firstName": "Owen",
             "lastName": "Alexander",
             "primaryPhoneNumber": "+15205551101",
             "extension": "1101"
           }
         },
         "features": [
 {
             "/v1/people/{personId}/features/voicemail": {
               "enabled": true,
               "sendBusyCalls": {
                 "enabled": true,
                 "greeting": "DEFAULT"
               },
               "sendUnansweredCalls": {
                 "enabled": true,
                 "greeting": "DEFAULT",
```

```
 "numberOfRings": 3
               },
                "messageStorage": {
                 "mwiEnabled": true,
                  "storageType": "EXTERNAL",
                  "externalEmail": "engineering8811@mailnator.com"
 }
 }
           }
         ],
         "devices": [
           {
             "cisUuid": "!!!!!!!!!!REPLACE_WITH_PERSONID!!!!!!!!!!",
             "product": "DMS Cisco 8811",
             "mac": "F87B204E4066"
 }
         ]
       }
    }
  ],
  "auto_attendants": [],
  "call_queues": [],
  "hunt_groups": [],
  "schedules": [],
  "call_parks": [],
  "call_pickups": [],
  "paging_groups": [],
  "voice_portals": [
    {
       "name": "Automated Voice Portal",
       "firstName": "Automated",
       "lastName": "Voice Portal",
       "languageCode": "en_us",
       "phoneNumber": "+15205551105",
       "extension": "1105"
    }
  ],
  "shared_call_appearances": [],
  "business_communicator_desktop_to_upgrade_to_webex_app": [
    "PC Comm - Engg Device Profile"
  ],
  "connect_client_to_upgrade_to_webex_app": [],
```
#### 도매 RTM 솔루션 가이드 NET AND THE SERVICE AND THE SERVICE AND THE SERVICE AND THE SERVICE AND THE SERVICE AND THE SERVICE AND THE SERVICE AND THE SERVICE AND THE SERVICE AND THE SERVICE AND THE SERVICE AND THE SERVICE AND THE SE

```
 "locations": [],
"webex_for_broadworks_info": {
    "users": [
 {
        "id": 
"Y2lzY29zcGFyazovL3VzL1NVQlNDUklCRVIvY2QzNGViNWYtYTVmMi00OWQ1LTlkNWMtZTg1MDJiMDE4YTQ5"
      }
    ],
    "hydra_orgId": 
"Y2lzY29zcGFyazovL3VzL09SR0FOSVpBVElPTi9jMjJiYTMwNC1mODQ4LTRlOTktYWFmYy0zYWRlMjBmYTgzZTg",
    "hydra_customer_config_id": 
"Y2lzY29zcGFyazovL3VzL0VOVEVSUFJJU0UvYmIyMzA1MDEtMTUzMS00MzNiLTllM2QtODExY2FlYTExYmVk"
  }
}
```
**참고:** `webex\_for\_broadworks\_info` JSON 속성은 BroadWorks 마이그레이션용 Webex에만 존재합니다. `broadcloud\_info` JSON 속성은 BroadCloud 마이그레이션에만 존재합니다.

# <span id="page-34-0"></span>**프로비저닝 도구**

이 도구는 모든 마이그레이션에 공통적으로 사용됩니다. BroadWorks, BroadWorks용 Webex 및 BroadCloud.

프로비저닝 도구는 모든 머신(파트너의 관리자 노트북)에서 실행할 수 있으며 Webex 공개 API를 사용합니다. 이 도구는 변환 도구 출력 JSON(*customer.json*) 파일을 입력으로 저장하고 Webex Wholesale RTM 솔루션에서 고객, 위치, 번호, 사용자, 서비스 및 장치를 프로비저닝합니다.

<span id="page-34-1"></span>전제 조건

마이그레이션 도구 바이너리를 다운로드하고 추출한 후 프로비저닝 도구 디렉터리 내에서 다음 필수 구성 요소를 구성합니다.

1. 컴퓨터에 Java 8, 11 또는 17을 설치합니다. Java는 다음을 포함한 다양한 소스에서 사용할 수 있습니다.

<https://learn.microsoft.com/en-us/java/openjdk/download> https://aws.amazon.com/corretto/ https://download.oracle.com/java/17/latest/jdk-17\_macos-x64\_bin.dmg

- 2. 마이그레이션 도구 바이너리를 다운로드하고 추출한 후 JAVA HOME 환경 변수 provisioning\_tool.sh MAC용 및 provisioning\_tool.bat Windows용.
- 3. 그만큼 partner.cfg 파일:

#### 도매 RTM 솔루션 가이드 NET AND THE RESERVE ASSESS AND THE RESERVE ASSESS AND THE RESERVE ASSESS AND THE RESERVE ASSESS

4. 설정 PROVISONING ID 그리고 REFRESH TOKEN (토큰 생성기 도구에서 복사된 토큰) 파트너 관리자는 해당 계정 팀에 문의하여 PROVISIONING\_ID:

*PROVISIONING\_ID= Y2U4YWQxYmQtMWZlNy00NjRiLWExMmItMGJkODMzN2U5NmU0 REFRESH\_TOKEN=MzUwYjljODEtYmQ4MS00NGVhLTgwNGUtZjQ1NTEyZTViNzJkOTdj*

- 5. 세트 ALLOW ADMIN INVITE EMAILS 파트너가 사용자에게 환영 이메일을 보내기를 원하지 않는 경우 false로 설정합니다. 기본값은 true입니다.
- 6. MIGRATION\_MODE = 허용되는 값은 다음과 같습니다. broadworks\_to\_wholesale, webex for broadworks to wholesale, broadcloud migration same region, 그리고 broadcloud\_migration\_to\_another\_region. 이 속성은 BroadWorks 마이그레이션의 선택 사항입니다. `를 사용하세요 webex\_for\_broadworks\_to\_wholesale` BroadWorks 마이그레이션용 Webex의 경우. `broadcloud\_migration\_same\_region`, 또는 `broadcloud\_migration\_to\_another\_region` BroadCloud 마이그레이션의 경우.
- 7. 사용 WEBEX4BWKS\_EMAIL\_SUBJECT BroadWorks 마이그레이션용 Webex 속성을 사용하여 BroadWorks 가입자용 Webex에 대한 비밀번호 변경 요청 이메일 제목을 보냅니다.
- 8. 사용 WEBEX4BWKS\_EMAIL\_BODY BroadWorks 마이그레이션용 Webex 속성을 사용하여 BroadWorks 가입자용 Webex에 대한 비밀번호 변경 요청 이메일 본문을 보냅니다.

BroadCloud 마이그레이션의 경우 동일한 지역

- 1. 도구는 번호, 장치 및 공유 통화 상황 프로비저닝을 건너뜁니다.
- 2. 도구는 확장 및 임시 확장을 통해 사용자 및 가상 사용자를 생성합니다.

BroadCloud 마이그레이션의 경우 다른 지역

- 1. 도구는 번호, 장치 및 공유 통화 상황을 제공합니다.
- 2. 도구는 실제 전화번호와 내선 번호를 사용하여 사용자와 가상 사용자를 생성합니다.

#### 도매 RTM 솔루션 가이드 NET AND THE RESERVE ASSESS TO THE RESERVE A SECTION OF THE RESERVE ASSESS TO THE RESERVE A SECTION OF THE RESERVE ASSESS TO THE RESERVE A SECTION OF THE RESERVE ASSESS TO THE RESERVE A SECTION OF THE RESERV

### <span id="page-36-0"></span>실행 지침

모든 운영 체제에서 프로비저닝 도구를 실행합니다. Windows 및 macOS에서 도구를 실행하려면 아래 단계를 따르십시오.

#### <span id="page-36-1"></span>Windows

Windows OS에서 변환 도구를 실행하려면 다음 단계를 실행하십시오.

단일 고객을 프로비저닝하려면 다음을 수행하십시오*.*

*provision.bat -input=<Transform-Tool-Output-Customer-JSON-File-Path>*

여러 고객을 프로비저닝하려면 다음을 수행하십시오*.*

*provision.bat -input=<Transform-Tool-Timestamp-Output-Directory-Path>*

#### <span id="page-36-2"></span>macOS

#### MAC OS에서 변환 도구를 실행하려면 다음 단계를 실행하십시오.

단일 고객을 프로비저닝하려면 다음을 수행하십시오*.*

*./provision.sh -input=<Transform-Tool-Output-Customer-JSON-File-Path>*

여러 고객을 프로비저닝하려면 다음을 수행하십시오*.*

*./provision.sh -input=<Transform-Tool-Timestamp-Output-Directory-Path>*

#### <span id="page-36-3"></span>터미널 로그

#### 성공적으로 프로비저닝되면 터미널에 다음 로그가 표시됩니다.

*Tool Name: Provisioning Tool Version: 1.15.0*

*\*\*\*\*\*\*\*\*\*\* Started Processing File : input/customer.json \*\*\*\*\*\*\*\*\*\*\*\*\*\*\*\**

*Provisioning Customer Waiting for customer external\_id\_engg\_grp1 to complete provisioning... Waiting for customer external\_id\_engg\_grp1 to complete provisioning...*

*Customer external\_id\_engg\_grp1 status : provisioned*

#### 도매 RTM 솔루션 가이드 NET ALCOHOLOGY AND THE RESERVE ASSESS TO THE RESERVE A SERVE ASSESS TO THE RESERVE A SERVE ASSESS

*Provisioning Numbers Provisioning Users Provisioning User Features Provisioning Greetings Provisioning Schedules Provisioning Devices Provisioning Shared Call Appearances Provisioning Auto Attendants Provisioning Call Queues Provisioning Hunt Groups Provisioning Group Pagings Provisioning Call Parks Provisioning Call Pickups Provisioning Voice Portal*

*\*\*\*\*\*\*\*\*\*\* Completed File : input/customer.json \*\*\*\*\*\*\*\*\*\*\*\*\*\*\*\**

## <span id="page-37-0"></span>출력

프로비저닝 도구는 내부에 성공 및 오류 보고서를 생성합니다. *output/<external\_id>/\*.success/error* 파일. 이러한 성공 및 오류 파일을 사용하여 프로비저닝의 성공 여부를 확인할 수 있습니다.

**참고:** 프로비저닝 도구를 성공적으로 실행한 후 고객 관리자와 최종 사용자는 Wholesale RTM 솔루션으로부터 이메일을 받게 됩니다.

성공적인 프로비저닝 후 파트너 관리자는 파트너 허브 및 Control Hub 포털에서 고객 프로비저닝을 확인할 수 있습니다. Partner Hub 및 Control Hub 포털에서 다음 그림을 참조하십시오.

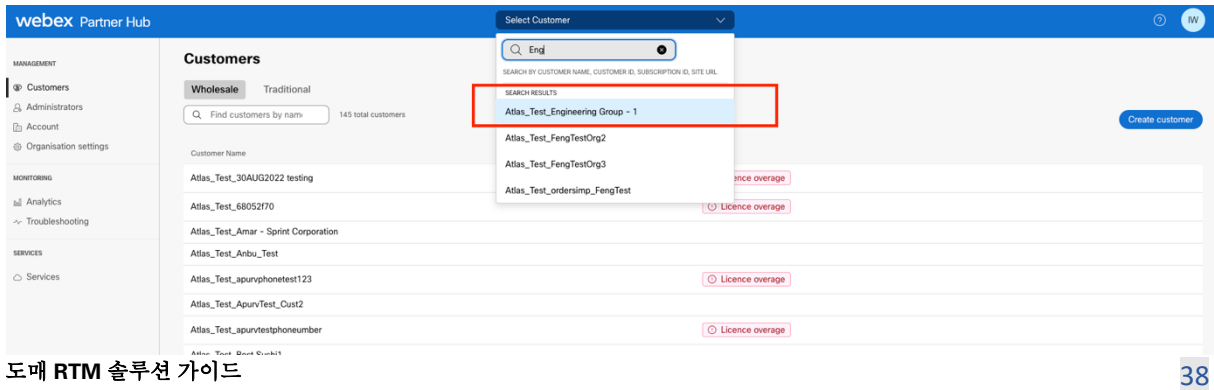

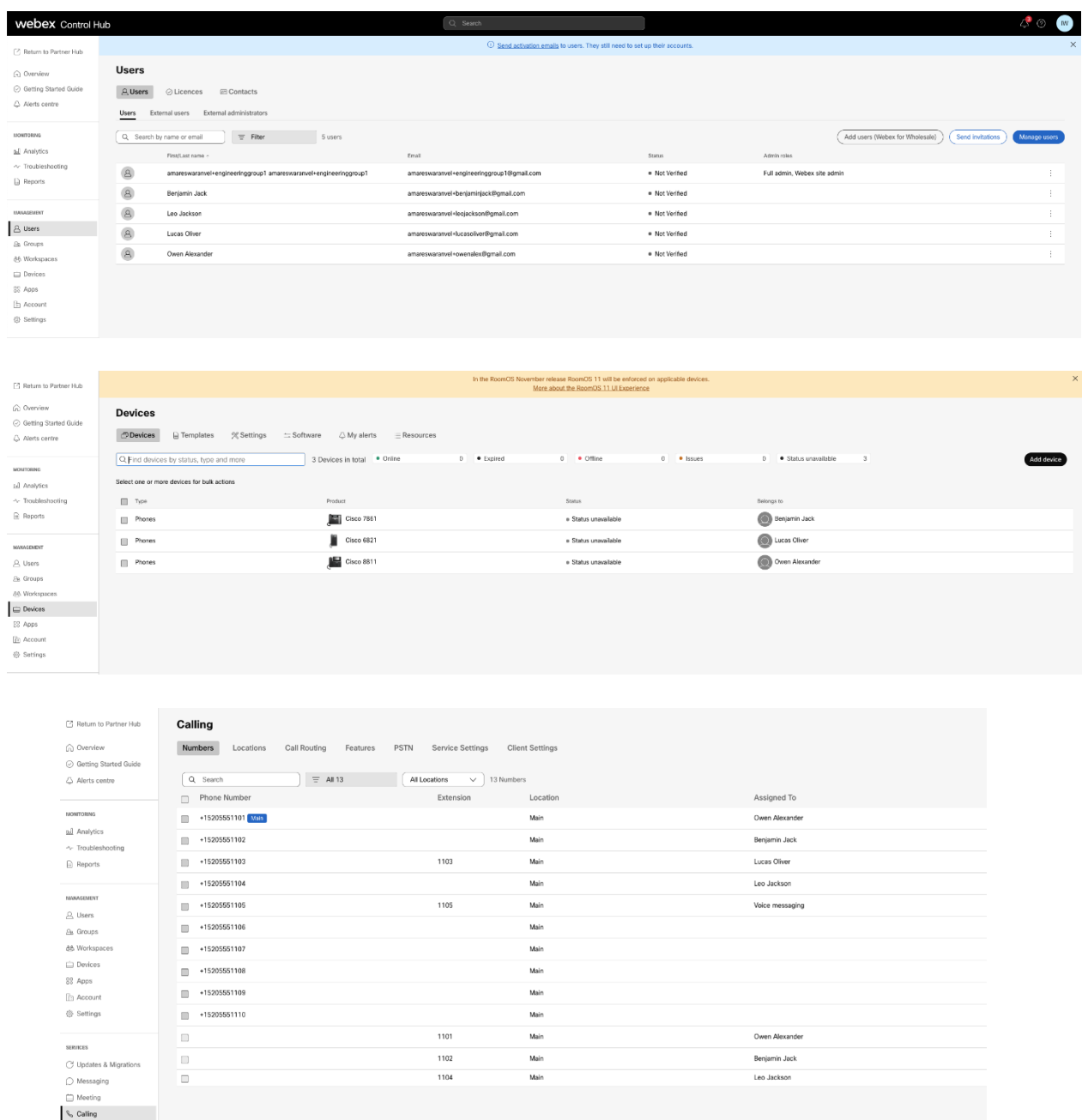

# <span id="page-38-0"></span>**장치 이동 도구**

장치 이동 도구에는 두 가지 변형이 있습니다.

1. BroadWorks 마이그레이션을 위한 BroadWorks 및 Webex의 경우 도구는 파트너 네트워크 내의 보조 BroadWorks 응용 프로그램 서버에서 실행되고 OCI-P를 통해 연결됩니다.

2. BroadCloud 마이그레이션의 경우 도구는 Rialto 플랫폼 내에서 실행됩니다. 서비스 공급자 관리자는 서비스 공급자 포털을 사용하여 이동 요청을 제출합니다.

### <span id="page-39-0"></span>BroadCloud용 장치 이동 도구

BroadCloud 파트너의 경우 서비스 제공업체 포털을 사용하여 번호, 장치 및 SCA 마이그레이션에 대한 마이그레이션 요청을 제출하세요.

서비스 공급자 포털 내에서 마이그레이션 요청에는 최대 50명의 고객이 포함될 수 있습니다. 하루에 최대 10개의 요청을 제출할 수 있습니다.

아래 그림은 서비스 제공업체 포털을 보여줍니다.

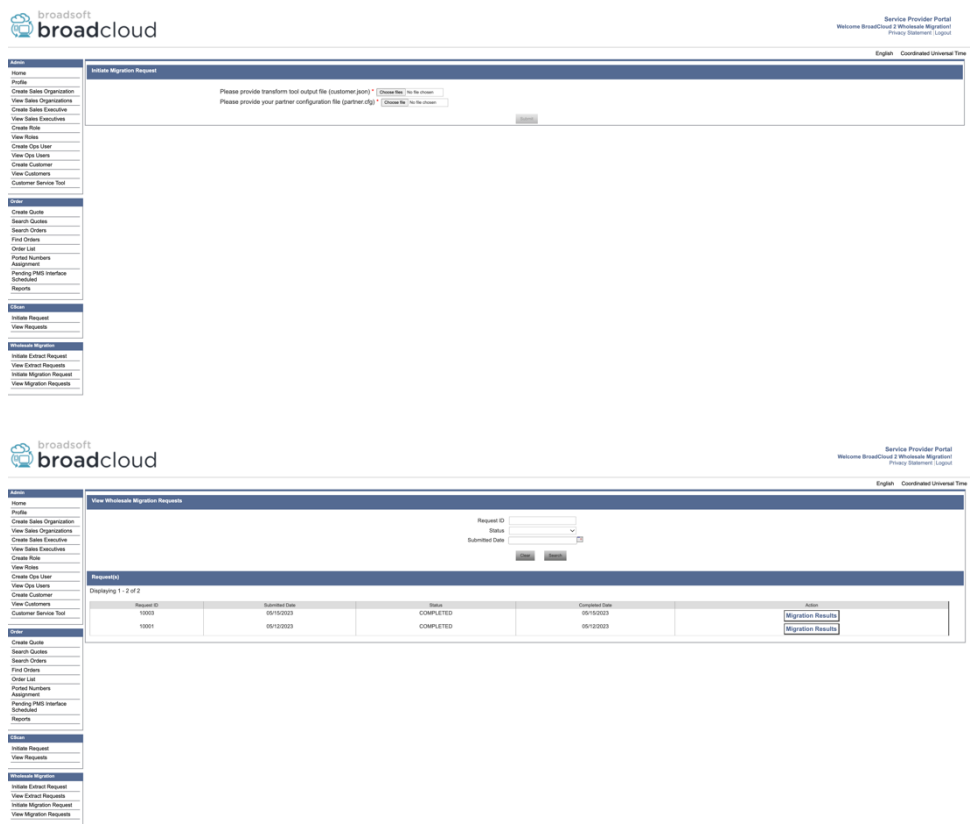

#### <span id="page-39-1"></span>BroadWorks용 장치 이동 도구 및 BroadWorks용 Webex

장치 이동 도구는 보조 BroadWorks 응용 프로그램 서버 내에서 실행되어야 합니다. 이 도구는 변환 도구 출력 JSON(*customer.json*) 파일을 입력으로 저장하고 OCI-P 명령을 실행하여 장치와 소프트 클라이언트를 마이그레이션합니다.

도매 RTM 솔루션 가이드 TRIM ASS ART AND TRIM ASSESS AND TRIM ASSESS AND TRIM AND TRIM AND TRIM ASSESS AND TRIM AND TRIM ASSESS 장치 이동 도구가 성공적으로 실행되면 아래 작업이 실행됩니다.

- 1. BWKS에서 장치 등록을 취소하고 Wholesale RTM 솔루션에 등록합니다.
- 2. UC-One 클라이언트를 사용하는 사용자는 처음 로그인할 때 Webex 앱으로 리디렉션됩니다.
- 3. BroadWorks에서 전화번호를 비활성화하고 BroadCloud에서 전화번호를 제거합니다.
- 4. Wholesale RTM 솔루션에서 번호를 활성화합니다.
- 5. BroadCloud 마이그레이션을 위해 도매로 공유 통화 상황을 생성합니다.

<span id="page-40-0"></span>SCP 및 SSH

- 1. SCP 장치 이동하다 보조 BroadWorks 애플리케이션 서버 내부의 도구 바이너리.
- 2. 보조 BroadWorks 애플리케이션 서버에 SSH를 통해 필수 구성 요소를 구성하고 장치 이동 도구를 실행합니다.

<span id="page-40-1"></span>전제 조건

1. 설정 REFRESH\_TOKEN (*토큰 생성기 도구에서 복사된 토큰*)에서 conf/partner.cfg 파일:

*REFRESH\_TOKEN=MzUwYjljODEtYmQ4MS00NGVhLTgwNGUtZjQ1NTEyZTViNzJkOTdj*

2. 보조 BroadWorks 응용 프로그램 서버 사용자 ID, 암호 및 호스트 이름이 올바른지 확인하십시오. conf/deviceMoveTool.conf 파일:

*BW\_USER\_ID = admin BW\_PASSWORD = admin BW\_HOST\_NAME = localhost*

3. 수정하다 JDK/JRE 환경 경로 devicemove.sh 보조 BroadWorks 응용 프로그램 서버인 경우 파일 JDK/JRE 환경 경로가 파일과 다릅니다:

*JAVA\_HOME=/usr/local/java/java\_base*

#### <span id="page-40-2"></span>폴리콤 전화기

Polycom 전화기를 BroadWorks에서 도매 통화로 자동 이동하려면 파트너 관리자가 BroadWorks의 시스템 수준에서 새 ID/장치 프로필 유형 파일을 생성해야 합니다. **각** Polycom 장치 템플릿. 다음 페이지의 스크린샷을 따라 사용자 정의 파일 파일을 업로드하세요. *devicemove-tool/conf/deviceProfile/{region}/polycom\_vvx.cfg*. 새 장치 파일을 업로드한 후 새로 생성된

파일이 그룹 수준에 있는지 확인하세요. 또한 해당 파일을 확인하십시오 migration\_%BWMAC ADDRESS%.cfg 시스템의 기존 파일과 충돌하지 않습니다).

참고: 파일 무시 *device-move-tool/conf/deviceProfile/{region}/polycom\_vvx2.cfg* 당신이 함께 찾을 것입니다 polycom\_vvx.cfg. 장치 이동 도구에서 내부적으로 사용됩니다.

Polycom 전화기의 마이그레이션 프로세스는 다음과 같습니다.

1. 장치 이동 도구가 자동으로 파일을 교체합니다. %BWMACADDRESS%.cfg 파일이 있는 장치 수준에서 polycom vvx2.cfg. 이 파일은 다음을 참조합니다. migration %BWMAC ADDRESS%.cfg.

2. 장치 이동 도구는 BroadWorks AS에 그룹 수준 또는 장치 수준에서 장치 프로필을 다시 작성하도록 요청합니다. 2 .

삼. 장치 이동 도구는 BroadWorks AS에 그룹 수준 또는 장치 수준에서 전화기를 재부팅하도록 요청합니다.

4. 재부팅 요청에 따라 Polycom 전화기가 다운로드 및 처리됩니다. %BWMACADDRESS%.cfg, Polycom 전화기에 다운로드 및 처리를 요청합니다. migration\_%BWMACADDRESS%.cfg, 이는 device.prov.serverName 에게 https://plcm.sipflash.com<sup>3</sup>

5. Polycom 전화 다운로드 %BWMACADDRESS%.cfg ~에서 https://plcm.sipflash.com Webex Calling DMS에 의해 관리됩니다.

<sup>3</sup> https://plcm.sipflash.com 미국 지역의 경우 다른 지역의 URL이 다릅니다.

<sup>2</sup> 그룹 수준 또는 장치 수준에서의 작동은 파일의 매개변수 deviceLevelRebuild 구성에 따라 달라집니다. device-move-tool/conf/partner.cfg.

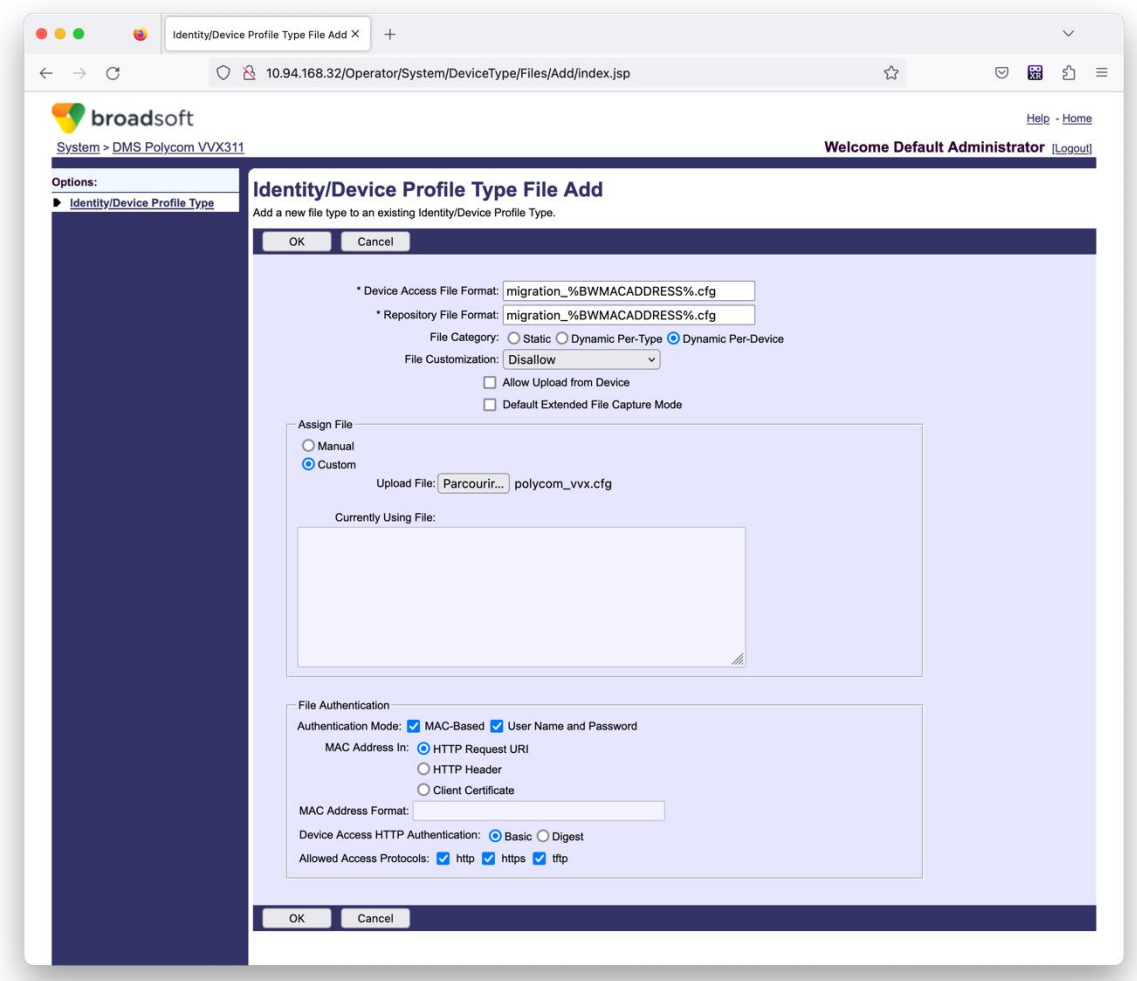

**참고:** "MAC 주소:" 필드에는 Polycom 템플릿의 다른 파일과 동일한 값을 사용하십시오. (스크린샷에서는 HTTP 요청 URI를 사용하지만 이는 파트너의 BroadWorks AS 배포에 적합하지 않을 수 있습니다.)

#### <span id="page-42-0"></span>실행 지침

장치 이동 도구 디렉터리 내의 보조 BroadWorks 애플리케이션 서버에서 아래 명령을 실행합니다.

기기 이동 단일 고객의 경우*:*

*./devicemove.sh -input=<Transform-Tool-Output-Customer-JSON-File-Path>*

여러 고객이 기기를 이동하는 경우*:*

*./devicemove.sh -input=<Transform-Tool-Timestamp-Output-Directory-Path>*

#### 도매 RTM 솔루션 가이드 TRIM ASS ART AND TRIM ASSESS AND TRIM ASSESS ASSESS AND TRIM ASSESS ASSESS ASSESS AND TRIM ASSESS

# <span id="page-43-0"></span>터미널 로그 장치 마이그레이션을 위한 장치 이동 도구를 성공적으로 실행하면 터미널에 다음 로그가 표시됩니다.

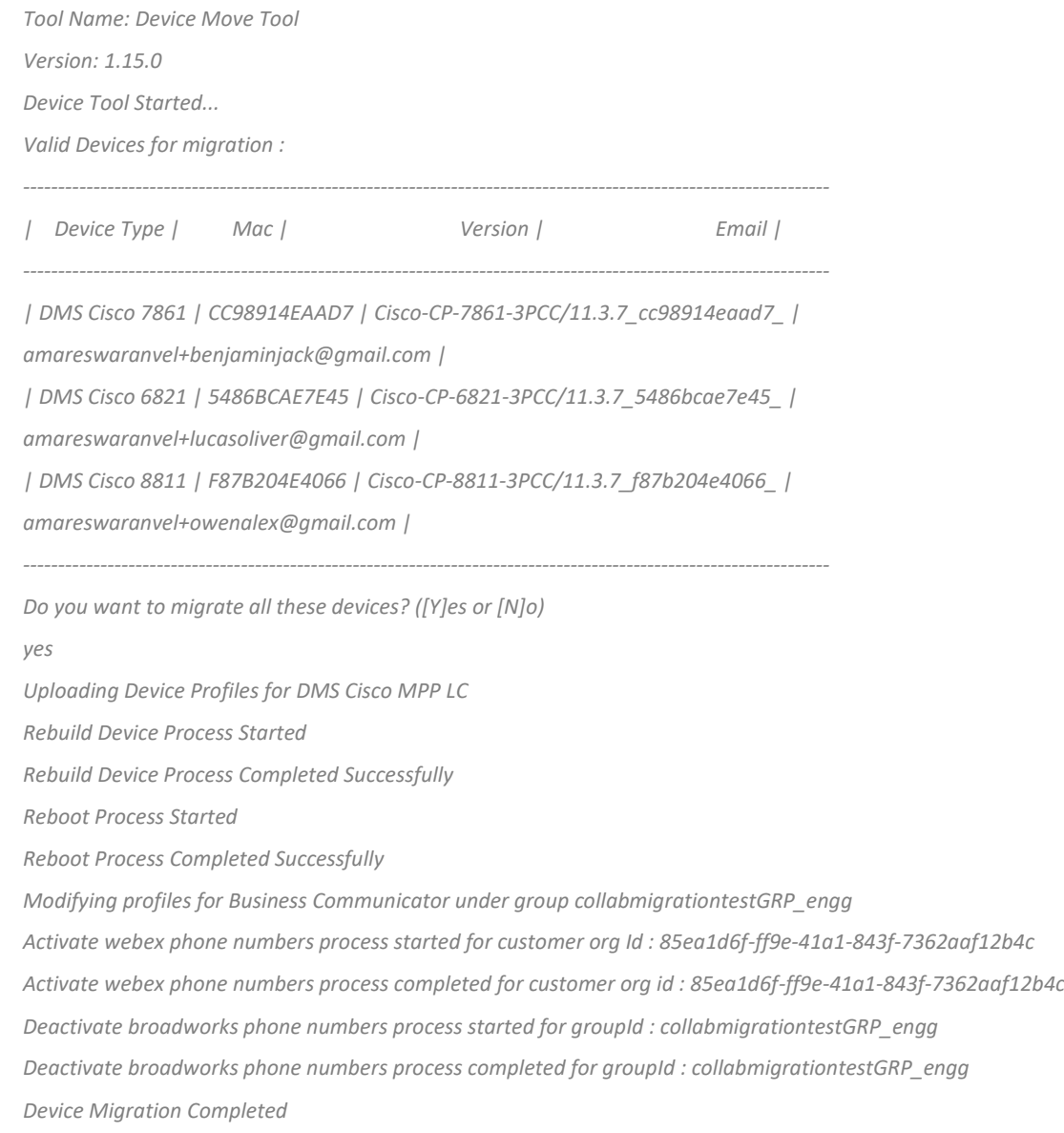

#### <span id="page-43-1"></span>출력

장치 마이그레이션이 완료되면 장치가 온라인 상태가 되어 전화를 걸고 받을 준비가 됩니다. 장치 상태가 온라인인지 확인하려면 다음 그림을 참조하십시오.

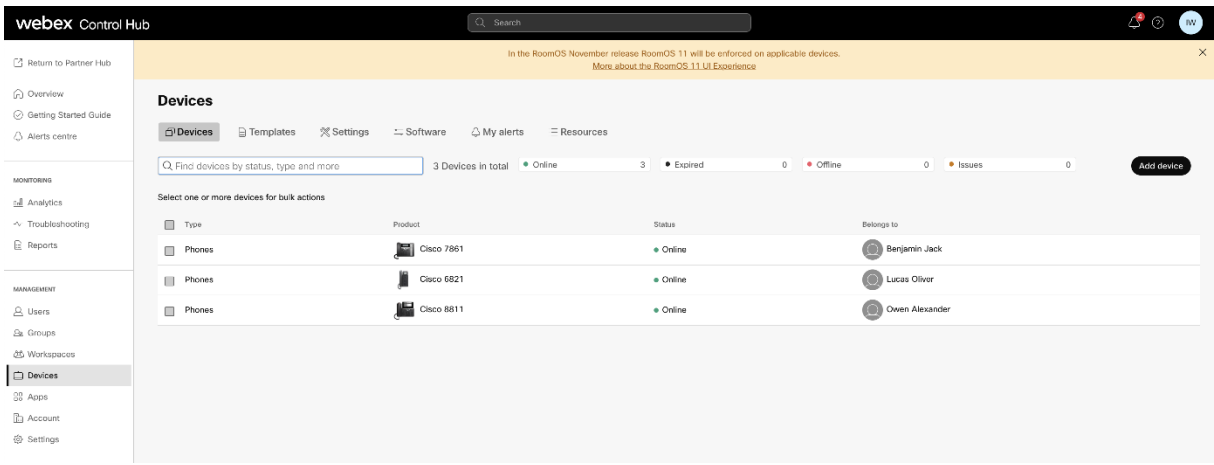

장치 마이그레이션 후에는 번호가 활성화됩니다. 숫자가 활성화되어 있는지 확인하려면 다음

그림을 참조하십시오.

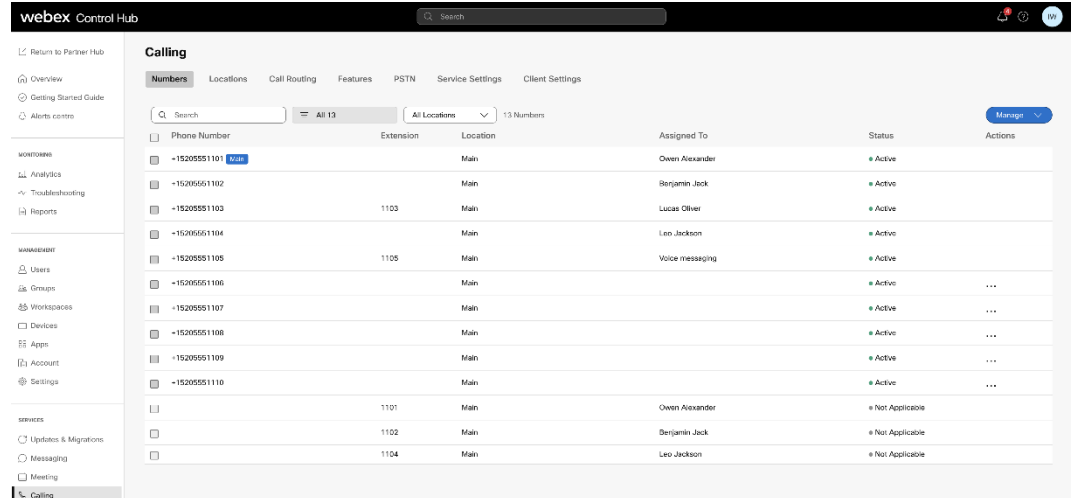

#### <span id="page-44-0"></span>Control Hub를 통해 전화번호 활성화

파트너 관리자에게 BroadWorks에서 도매로 이동할 장치가 없는 경우 장치 이동 도구를 실행할 필요가 없습니다. 파트너 관리자는 아래 공개 링크를 사용하여 Control Hub 포털을 통해 직접 전화번호를 활성화할 수 있습니다.

<https://help.webex.com/en-us/article/wkj3f0/Manage-phone-numbers-in-Control-Hub>

참고**:** 파트너 관리자가 Control Hub를 통해 전화 번호를 활성화하는 경우 BroadWorks에서 전화 번호를 비활성화하는 것은 선택 사항입니다.

# <span id="page-45-0"></span>**지원되지 않는 장치**

고객이 Wholesale RTM 솔루션에서 지원되지 않는 장치를 사용하는 경우 해당 장치는 마이그레이션할 수 없습니다. 이 경우 다음과 같은 옵션이 있습니다.

- 1. 마이그레이션하기 전에 BroadWorks에서 새 전화기를 프로비저닝하십시오.
- 2. BroadWorks에 기존 전화기를 그대로 두고 사용자가 전화를 걸고 받으려면 Webex 앱을 설치해야 합니다.

# <span id="page-45-1"></span>**마이그레이션 후**

마이그레이션 후 영향은 다음과 같습니다.

#### <span id="page-45-2"></span>관리자에게 미치는 영향

마이그레이션 후 관리자는 다음을 수행해야 합니다.

- CommPilot이 아닌 Partner Hub 및 Control Hub를 사용하여 기능을 구성하십시오.
- 마이그레이션에 포함되지 않은 기능을 재구성합니다.
- Webex Calling 다이얼 플랜에 대해 알아보십시오. 다이얼 플랜과 액세스 코드는 구성할 수 없습니다.

#### <span id="page-45-3"></span>사용자 영향

마이그레이션 프로세스는 사용자에게 최소한의 영향을 미칩니다. 지원되는 기능은 마이그레이션 이전과 동일하게 마이그레이션 후에도 작동해야 합니다. 지원되지 않는 경우, 관리자는 사용자에게 영향이 없는지 확인하기 위해 마이그레이션 후 Webex에서 재구성해야 합니다.:

- 이전 후에는 사용자의 통화 기록과 메시지 기록이 손실됩니다.
- 사용자는 모든 개인 키라인 설정 및 사용자 정의(예: 단축 다이얼)를 잃게 됩니다. 사용자는 마이그레이션 후에 이러한 설정을 재구성해야 합니다.

- 사용자는 처음 로그인할 때 액세스 코드와 비밀번호를 재설정해야 합니다.
- UC-One 클라이언트를 사용하는 사용자는 처음 로그인할 때 Webex 앱으로 업그레이드해야 합니다.
- 통화 클라이언트가 없는 사용자는 Webex 앱을 다운로드하고 설치해야 합니다.

#### <span id="page-46-0"></span>마이그레이션 되돌리기

되돌리기 작업 중에는 장치 이동 도구, Webex Calling CPE 팀 및 파트너 관리자가 참여합니다. 되돌리기 작업은 한 번에 하나의 엔터프라이즈에 대해 실행되어야 합니다.

#### <span id="page-46-1"></span>마이그레이션 되돌리기 – BroadWorks 및 BroadWorks용 Webex

BroadWorks 및 BroadWorks용 Webex의 되돌리기 프로세스는 다음과 같습니다.

- 1. 장치 되돌리기를 요청하려면 Cisco TAC에 티켓을 개설하세요.
- 2. 장치 마이그레이션을 되돌리려면 보조 BroadWorks 응용 프로그램 서버 내부의 되돌리기 모드에서 장치 이동 도구를 실행하십시오.
	- a. 장치 이동 도구는 DMS URL을 BroadWorks의 장치 프로필에 있는 서비스 공급자 DMS URL로 다시 설정합니다.
	- b. BroadWorks에서 Numbers를 다시 활성화합니다.
- 3. Webex Calling 팀은 Wholesale RTM 솔루션의 장치 프로필에 있는 서비스 공급자 DMS URL로 DMS URL을 다시 설정합니다.
- 4. 파트너 관리자는 CH 포털을 통해 Wholesale RTM 솔루션의 전화번호를 비활성화/삭제해야 합니다.
- 5. 파트너 관리자는 PSTN 전화 번호를 BroadWorks로 다시 이동해야 합니다.

#### <span id="page-46-2"></span>되돌리기 모드에서 장치 이동 도구를 실행하는 방법

되돌리기 모드에서 장치 이동 도구를 실행하려면 아래 단계를 따르십시오.

장치 이동 도구 디렉터리 내의 보조 BroadWorks 애플리케이션 서버에서 아래 명령을 실행합니다.

#### <span id="page-47-0"></span>프로필 되돌리기

*./devicemove.sh -input= <Transform-Tool-Output-Customer-JSON-File-Path> -revertProfiles*

#### <span id="page-47-1"></span>번호 되돌리기

*./devicemove.sh -input= <Transform-Tool-Output-Customer-JSON-File-Path> -revertNumbers*

#### <span id="page-47-2"></span>터미널 로그

#### 되돌리기 작업을 위해 장치 이동 도구를 성공적으로 실행하면 터미널에 다음 로그가

#### 표시됩니다.

#### <span id="page-47-3"></span>프로필 되돌리기

*Tool Name: Device Move Tool*

*Version: 1.15.0*

*Device Tool Started for Revert Process...*

*Devices that can be moved back from Webex Calling to BroadWorks:*

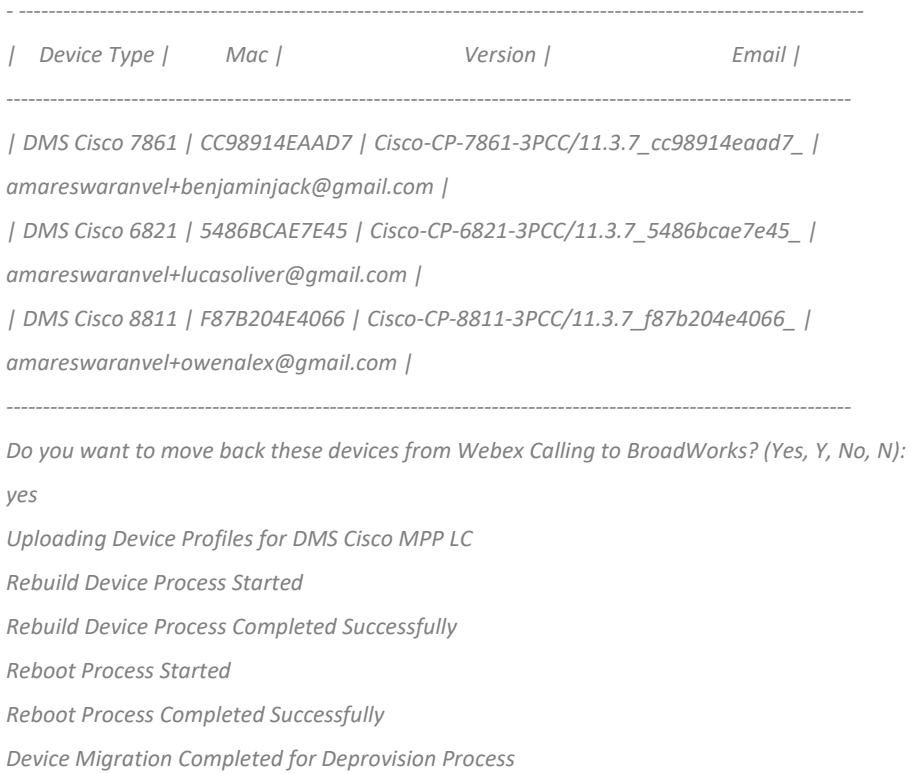

#### <span id="page-47-4"></span>번호 되돌리기

*Tool Name: Device Move Tool Version: 1.15.0 Do you want to continue reverting numbers to Broadworks ? ([Y]es or [N]o): Y*

#### 도매 RTM 솔루션 가이드 TRIM ASS ART AND TRIM ASSESS AND TRIM ASSESS AND TRIM ASSESS AND TRIM ASSESS AND TRIM ASSESS AND TRIM ASSESS

*[+15205551101, +15205551102, +15205551103, +15205551104, +15205551105, +15205551106, +15205551107, +15205551108, +15205551109, +15205551110] Starting revert Activate broadworks phone numbers process started for groupId : collabmigrationtestGRP\_engg Activate broadworks phone numbers process completed for groupId : collabmigrationtestGRP\_engg Device Migration Revert process Completed Successfully*

#### <span id="page-48-0"></span>마이그레이션 되돌리기 – BroadCloud 통신업체

BroadCloud 파트너의 되돌리기 프로세스는 다음과 같습니다.

- 1. 장치 되돌리기를 요청하려면 Cisco TAC에 티켓을 개설하세요.
- 2. 되돌리기 모드에서 장치 이동 도구를 실행합니다.
	- a. 전화 번호는 Webex Calling에서 지정 해제되며, 사용자 및 서비스에는 내선 번호만 남게 됩니다.
	- b. Webex Calling의 이메일 주소는 임시 이메일 주소로 되돌아갑니다.
	- c. Webex Calling에서 전화가 삭제됩니다.
	- d. 대체 ID로 사용되는 전화번호, 이메일 주소 및 전화번호는 BroadCloud에서 다시 생성됩니다.
	- e. 휴대전화가 재부팅됩니다.
- 3. 파트너 관리자는 PSTN 전화 번호를 BroadCloud 통신사로 다시 이동해야 합니다.

# <span id="page-48-1"></span>**기술적 한계**

1. 장치 이동 도구는 되돌리기 작업 중 기술적인 한계로 인해 도매 통화의 번호를 비활성화하지 않습니다.